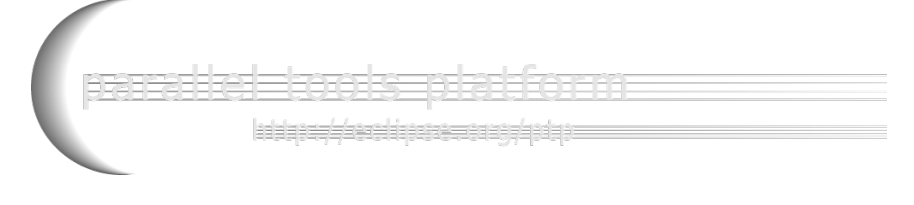

### A New and Improved **Eclipse Parallel Tools Platform**

**\_\_\_\_\_\_\_\_\_\_\_\_\_\_\_\_\_\_\_\_\_\_\_\_\_\_\_\_\_\_\_\_\_\_\_\_\_\_\_\_\_\_\_\_\_\_\_\_\_\_\_\_\_\_\_\_\_\_\_\_\_\_\_\_\_\_\_\_\_\_\_\_\_\_\_\_\_\_\_\_\_\_\_\_\_\_\_\_\_\_\_\_\_\_\_\_\_\_\_\_\_\_\_\_\_\_\_\_\_\_**  Advancing the Development of Scientific Applications

> Jay Alameda, NCSA alameda@illinois.edu

Jeff Overbey, NCSA overbey2@illinois.edu

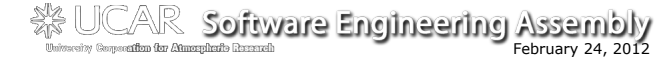

Portions of this material are supported by or based upon work supported by the Defense Advanced Research Projects Agency (DARPA) under its Agreement No. HR0011-07-9-0002, the<br>United States Department of Energy under Contract No. DE-FG02-06ER25752 and the SI2-SSI<br>Productive and Accessible Development Workbenc Based on slides by Greg Watson, Beth Tibbitts, and others

mana kana katangguna

### Tutorial Outline

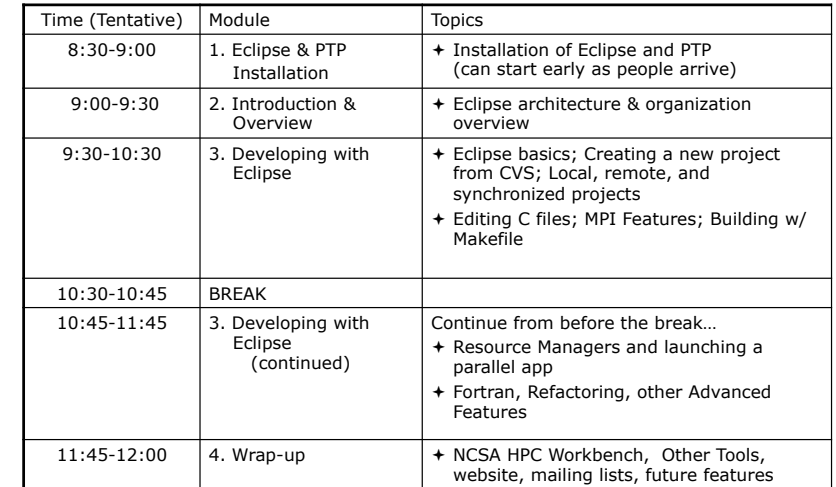

### Module 1: Installation

- + Objective
	- ! To learn how to install Eclipse and PTP
- ! Contents
	- ! System Prerequisites
	- + Eclipse Download and Installation of "Eclipse IDE for Parallel Application Developers" - parallel package
	- ! Installation Confirmation
	- $+$  Updating the PTP within your Eclipse to the latest release

### About the Tutorial Installation

- ! This tutorial assumes you have Eclipse and PTP preinstalled on your laptop
- ! If you already have Eclipse installed, go directly to "Starting Eclipse", slide 5
- $+$  If you don't have Eclipse installed, you will need to follow the handouts so that you can catch up with the rest of the class
- ! Note: up-to-date info on installing PTP and its pre-reqs is available from the release notes:
	- ! http://wiki.eclipse.org/PTP/release\_notes/5.0
	- ! This information may supersede these slides

ng personal na

### System Prerequisites

- ! Local system (running Eclipse)
	- ! Linux (just about any version)
	- + Mac OS X (10.5/Leopard or later)
	- ! Windows (XP or later)
- ! Java: Eclipse requires Sun or IBM Java
	- ! Only need Java runtime environment (JRE)
	- $+$  Java 1.6 or higher
		- $+$ Java 1.6 is the same as Java SE 6.0
	- ! The GNU Java Compiler (GCJ), which comes standard on Linux, will not work!
	- ! OpenJDK, distributed with some Linux distributions, has not been tested by us but should work.

Eclipse Installation

+ Download the Eclipse IDE for Parallel Application Developers package

 $\div$  Make sure you match the architecture with

! If your machine is Linux or Mac OS X, untar

 $\div$  If your machine is Windows, unzip the file  $\div$  **This creates an eclipt folder containing the** executable as well as other support files and

! On Mac OS X you can just double-click in the Finder

! http://download.eclipse.org

that of your laptop

! See http://wiki.eclipse.org/PTP/installjava

*Module 1* 1-2

### Eclipse Packages

- $+$  The current version of Eclipse (3.7) is also known as Indigo
- $+$  Eclipse is available in a number of different packages for different kinds of development ! http://eclipse.org/downloads
- $+$  With Indigo, there is a new package directly relevant for HPC:
	- ! Eclipse IDE for Parallel Application Developers
	- $+$  This is recommended for all new installs

Eclipse IDE for Parallel Application Developers (includes Incubating -COMPONENTS), 184 MB Package Downloaded 39,008 Times Details

! Can also add PTP to an existing Eclipse installation

*Module 1* 1-3

Starting Eclipse

- ! **Linux**
	- $+$  From a terminal window, enter -<eclipse\_installation\_path>/eclipse/eclipse &
- ! **Mac OS X**
	- ! From finder, open the **eclipse** folder where you installed
	- $\div$  Double-click on the application
	- ! Or launch from a terminal window instead (like Linux)
- ! **Windows**
	- $\div$  Open the **example** folder
	- $\div$  Double-click on the executable

*Module 1* 1-4

the file

folders

### Specifying A Workspace

- $+$  Eclipse prompts for a workspace location at startup time
- $+$  The workspace contains all user-defined data
	- ! Projects and resources such as folders and files
	- $+$  The default workspace location is fine for this tutorial

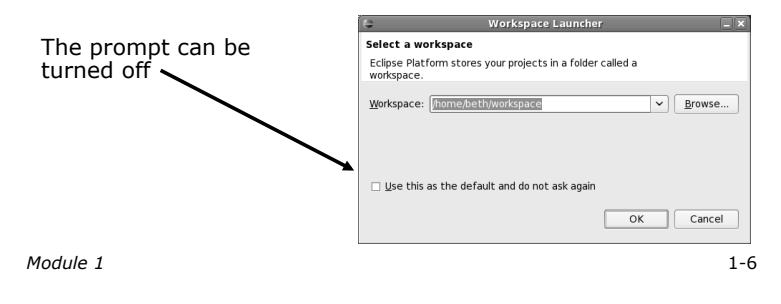

### Eclipse Welcome Page

 $\div$  Displayed when Eclipse is run for the first time Select "Go to the workbench"

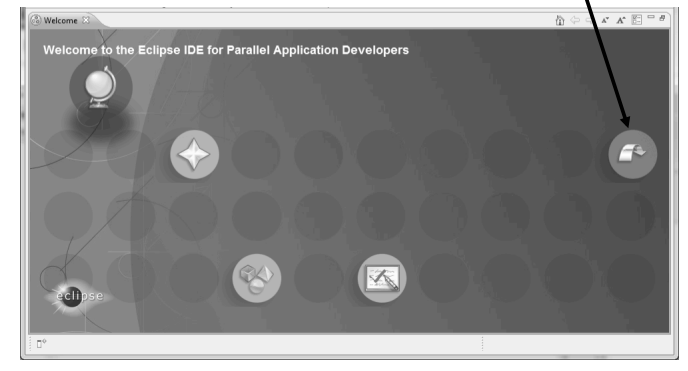

*Module 1* 1-7

Fore Best France and the control of the control of the control of the control of the control of the control of

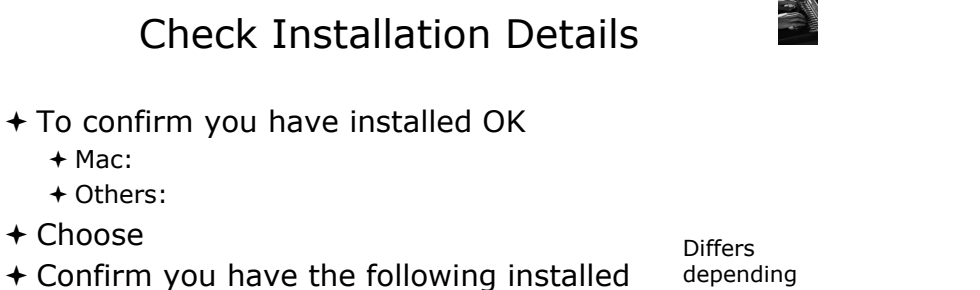

on base download

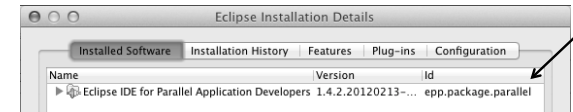

 $+$  Close the dialog:

software

Checking for PTP Updates ! From time-to-time there may be newer PTP

- releases than the Indigo release + Indigo and "Parallel package" updates are released only in Sept and February
- $+$  PTP maintains its own update site with the most recent release
	- + Bug fix releases can be more frequent than Indigo's and what is within the parallel package
- ! You must enable the PTP-specific update site before the updates will be found

## Updating PTP

 $A \cap A$ **Available Software** Select a site or enter the location of a sit Work with: Uppe or select a site

- $+$  Enable PTP-specific update site
	- ! **Help>Install New Software…**
	- ! Click **Available Software Sites** link
	- ! Ensure this checkbox is selected for the PTP site: http://download.eclipse.org/tools/ptp/updates/indigo

! Choose **OK** 

- ! Choose **Cancel** (to return to Eclipse workbench)
- ! Now select **Help>Check for updates** 
	- + If you see "No updates were found"...
	- $+$  It's only because there are no updates in the "Eclipse IDE for Parallel Application Developers"
		- $+$  We will update the PTP within it

*Module 1* 1-10

## Updating PTP (2)

- $+$  We will get the PTP release that is more recent than what is currently (Nov. 2011) within the parallel package
- ! Now select **Help>Install New Software…** 
	- ! In the **Work With:** dropdown box, select the PTP update site you confirmed already:

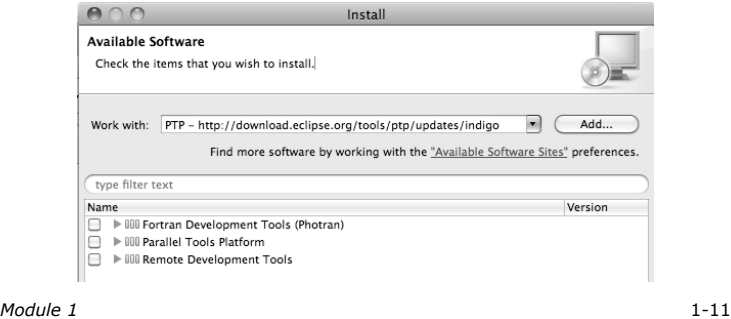

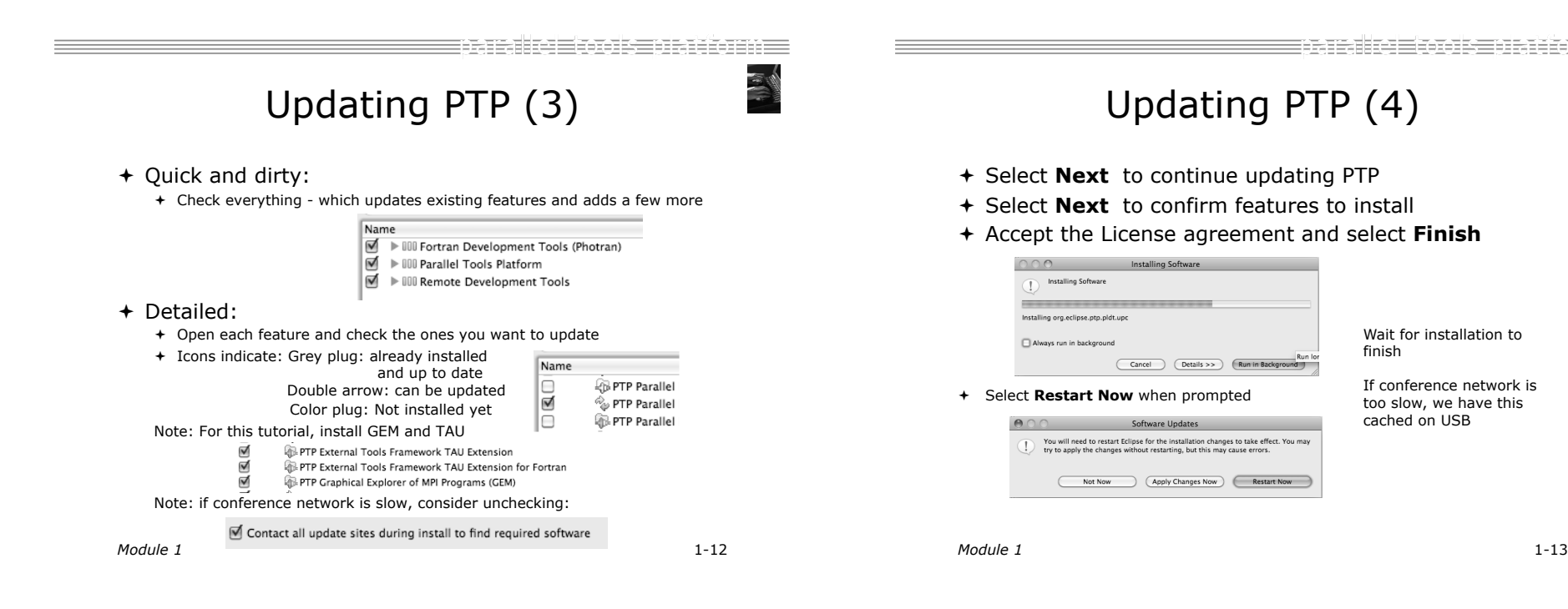

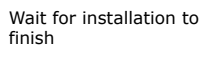

If conference network is too slow, we have this cached on USB

### Restart after Install

- $+$  If any top-level features are installed… Welcome page informs you of new features installed
- + We only updated PTP, so we land back at C/C++ Perspective

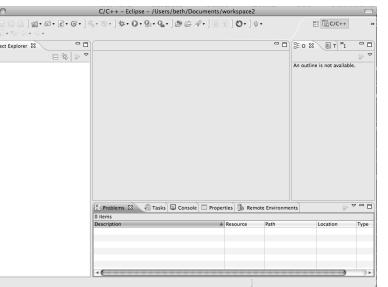

- … Ready to go!
- ! **Help>About** or **Eclipse > About Eclipse** … will indicate the release of PTP installed
- ! Further **Help>Check for Updates** will find future updates on the PTP Update site

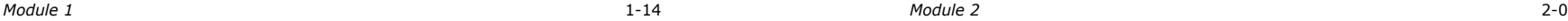

œd≈≡nReionn≡

### Module 2: Introduction

- + Objective
	- ! To introduce the Eclipse platform and PTP
- $+$  Contents
	- ! New and Improved Features
	- ! What is Eclipse?
	- ! What is PTP?

### New and Improved Features

- $+$  More flexible projects
	- ! Synchronized projects overcome many problems of remote projects
	- $+$  Allows development when "off-line"
	- ! Works with non-C/C++ projects
- $+$  More customizable resource managers
	- ! Resource managers can now be added by users
	- $\div$  Able to have site-specific configurations
	- $+$  Interactive launch using job schedulers now supported

= - - - - - - - - - - -

## New and Improved Features (2)

- $+$  Scalable system/job monitoring
	- $+$  New perspective allows monitoring of systems of virtually any size
	- ! View shows location of jobs on cluster
	- $+$  Active and inactive jobs views
- $\div$  Remote support for performance tools
	- ! External Tools Framework has been extended to support remote systems
	- ! Performance tools such as TAU can now launch and collect data from remote systems

### What is Eclipse?

- ! A vendor-neutral open-source workbench for multi-language development
- $\div$  A extensible platform for tool integration
- ! Plug-in based framework to create, integrate and utilize software tools

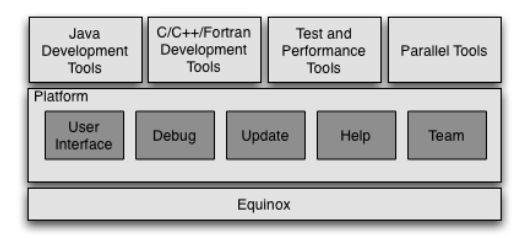

*Module 2* 2-3

 $=$ inarangi $=$ 

### Eclipse Features

- ! Full development lifecycle support
- ! Revision control integration (CVS, SVN, Git)
- $+$  Project dependency management
- + Incremental building
- $+$  Content assistance
- + Context sensitive help
- $+$  Language sensitive searching
- $+$  Multi-language support
- $+$  Debugging

*Module 2* 2-4

 $=$ nenarin $=$ 

## Parallel Tools Platform (PTP)

- ! The Parallel Tools Platform aims to provide a highly integrated environment specifically designed for parallel application development
- $+$  Features include:
	- $+$  An integrated development environment (IDE) that supports a wide range of parallel architectures and runtime systems
	- + A scalable parallel debugger
	- ! Parallel programming tools (MPI, OpenMP, UPC, etc.)
	- ! Support for the integration of parallel tools
	- $+$  An environment that simplifies the end-user interaction with parallel systems
- + http://www.eclipse.org/ptp

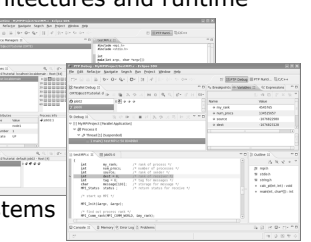

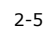

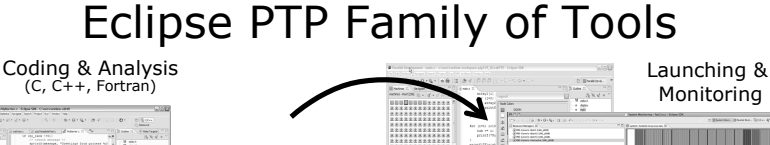

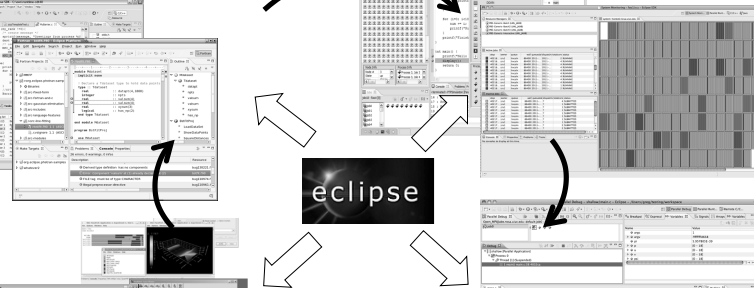

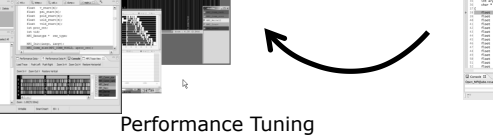

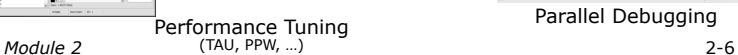

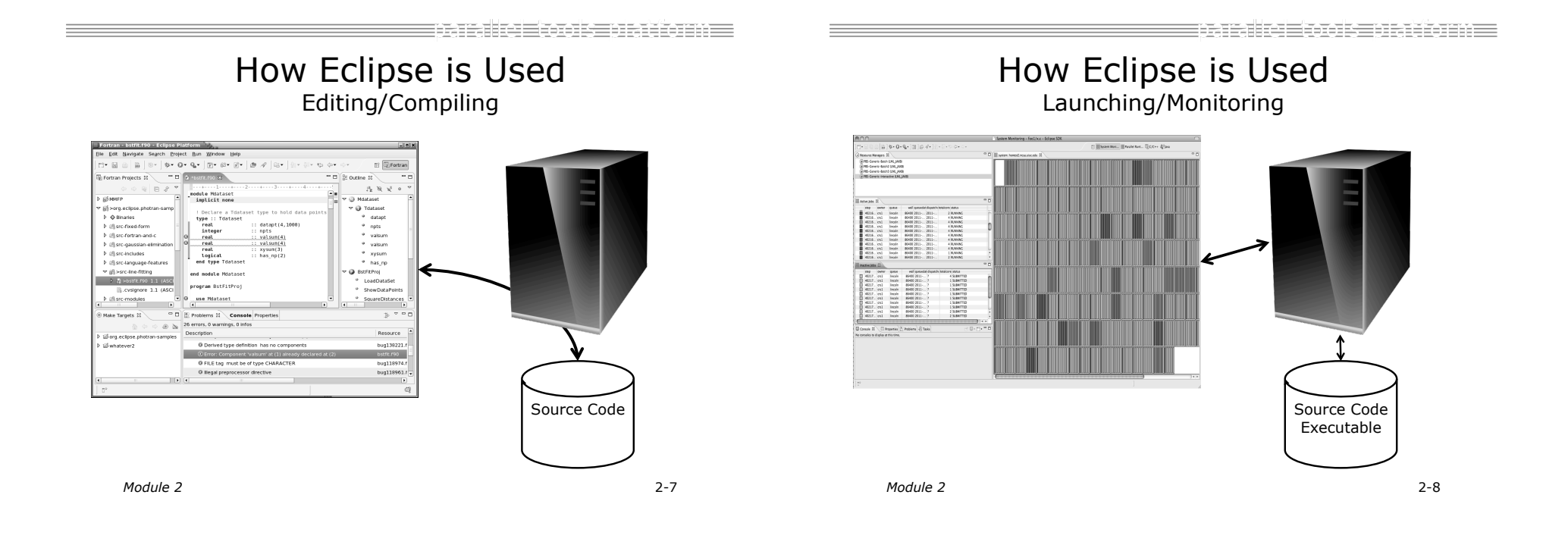

EBABAHKERAK BERERAKAN E

### How Eclipse is Used Debugging

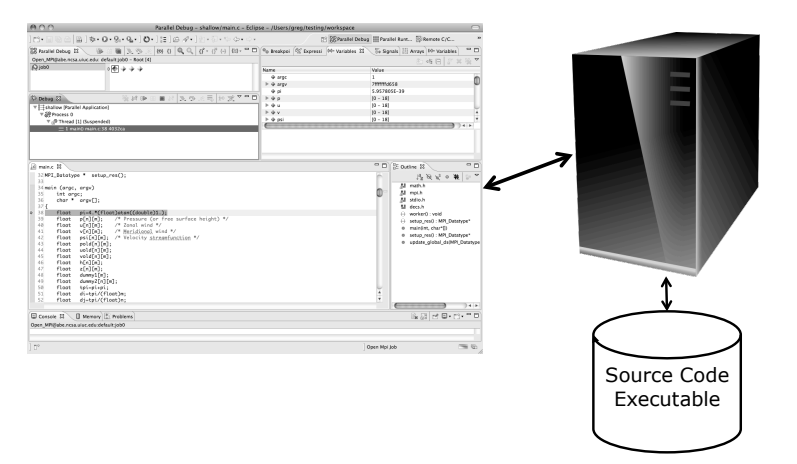

### How Eclipse is Used Performance Tuning

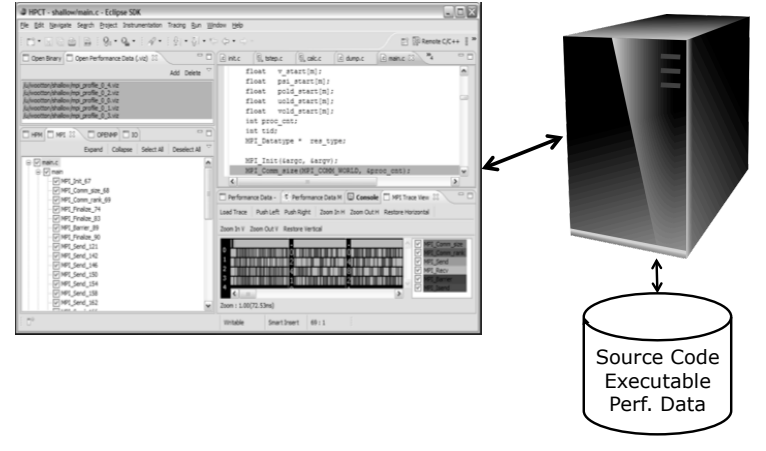

### Module 3: Developing with Eclipse

### + Objective

- ! Learn basic Eclipse concepts: Perspectives, Views, …
- ! Learn about local, remote, and synchronized projects
- $+$  Learn how to create and manage a C project
- $+$  Learn about Eclipse editing features
- ! Learn about Eclipse Team features
- ! Learn about MPI features
- ! Learn how to build and launch an MPI program on a remote system

Basic Eclipse Features

- ! Learn about Fortran projects
- ! Learn about searching, refactoring, etc.

*Module 3* 3-0

=3535=8333386=

### **Contents**

- + Basic Eclipse Features (3-2)
- + Projects In Eclipse (3-13)
- ! Editor Features (3-24)
- + Team Features (3-34)
- ! MPI Features (3-40)
- ! Synchronizing the Project (3-56)
- $+$  Building the Project (3-62)
- ! Running: Resource Manager Configuration (3-69)
- + Running: Launching a Job(3-82)
- ! Advanced Features: Searching (3-90)
- ! Fortran Specifics (3-99)
- ! Advanced editing: Code Templates (3-108)
- Refactoring and Transformation (3-113)

*Module 3* 3-1

FFE<del>E HALLINDE</del>

### Eclipse Basics

- ! A *workbench* contains the menus, toolbars, editors and views that make up the main Eclipse window
- $+$  The workbench represents the desktop development environment
	- ! Contains a set of tools for resource mgmt
	- + Provides a common way of navigating through the resources
- $+$  Multiple workbenches can be opened at the same time
- + Only one workbench can be open on a *workspace* at a time

 $\mathbb{E} \left[ \overline{\mathbb{Q}}_0 \mathsf{C}_1 \mathsf{C}_2 + \cdots \right]$ Dutline  $\overline{\mathbb{S} \setminus \oplus \mathsf{Make\,Targests}}$   $\Box$ Project Explorer 33 Vorid.c 23  $\begin{tabular}{c|c|c} \hline C \label{C} \hline \multicolumn{3}{c}{\text{\normalsize{6}}} \end{tabular} \begin{tabular}{c} \hline \multicolumn{3}{c}{\text{\normalsize{6}}} \end{tabular} \begin{tabular}{c} \hline \multicolumn{3}{c}{\text{\normalsize{6}}} \end{tabular} \begin{tabular}{c} \hline \multicolumn{3}{c}{\text{\normalsize{6}}} \end{tabular} \begin{tabular}{c} \hline \multicolumn{3}{c}{\text{\normalsize{6}}} \end{tabular} \begin{tabular}{c} \hline \multicolumn{3}{c}{\text{\normalsize{6}}} \end{$ Fig. Binaries<br>Fig. Debug<br>Fig3 Includes<br>V @ src Version :<br>Copyright : Your copyright notice<br>Description : Hello Norld in C, Ansi-#include <stdio.h⊳<br>#include <stdlib.h⊳ view main(void) {<br>puts("!!!Hello World!<br>return EXIT\_SUCCESS: view editor ems 32 → 2 Tasks | □ Console | □ Pro view perspective *Module 3* 3-3

### **Perspectives**

- $+$  Perspectives define the layout of views and editors in the workbench
- ! They are *task oriented*, i.e. they contain specific views for doing certain tasks:
	- ! There is a **Resource Perspective** for manipulating resources
	- ! **C/C++ Perspective** for manipulating compiled code
	- ! **Debug Perspective** for debugging applications
- $+$  You can easily switch between perspectives
- $+$  If you are on the Welcome screen now, select "Go to Workbench" now

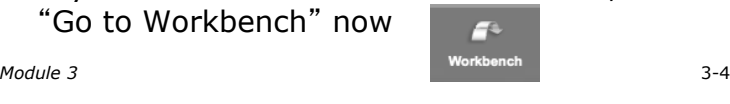

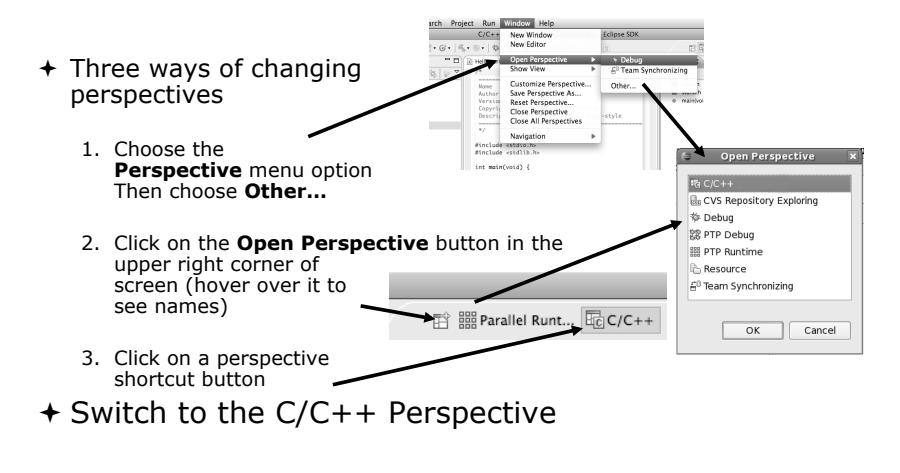

Switching Perspectives

*Module 3* 3-5

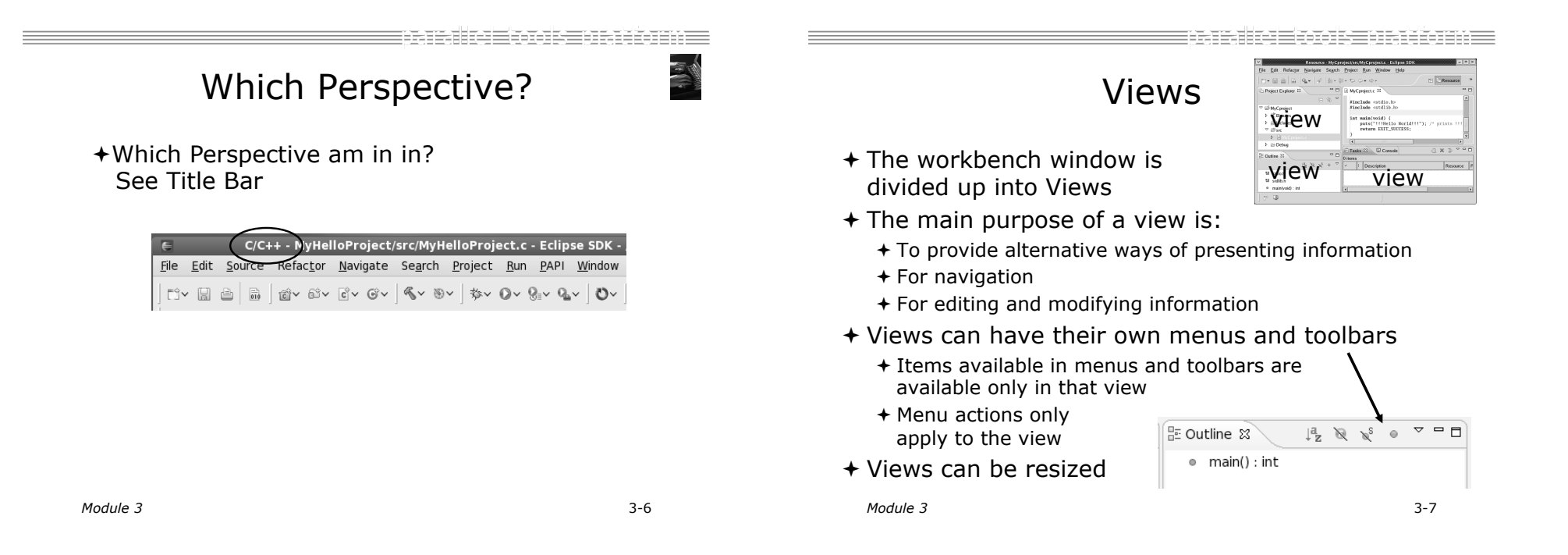

### Stacked Views

- + Stacked views appear as tabs
- $+$  Selecting a tab brings that view to the

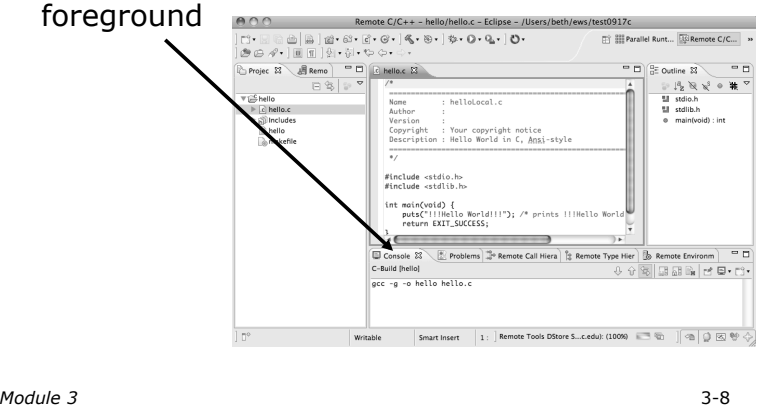

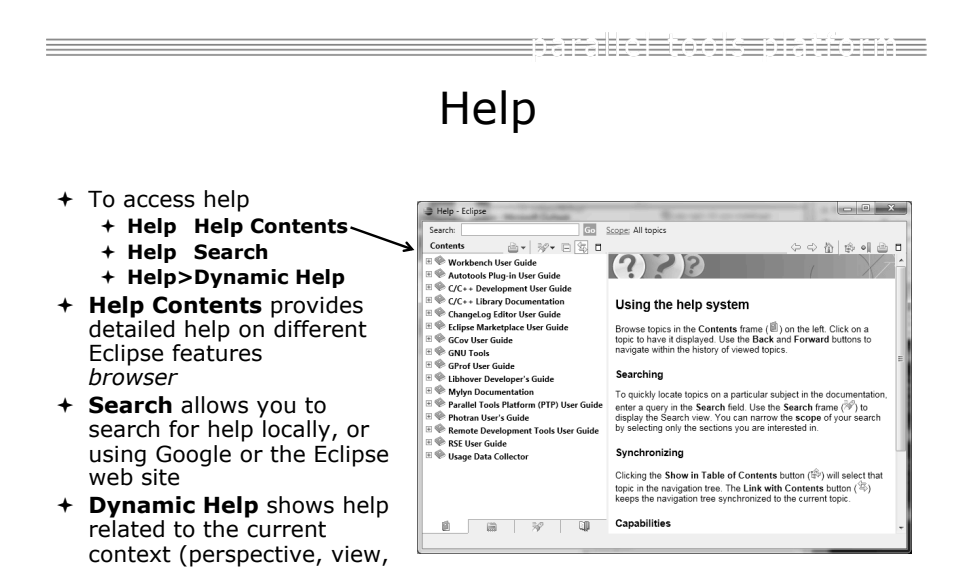

# Expand a View

- $+$  Double-click on a view/editor's tab to fill the workbench with its content;
- $+$  Repeat to return to original size

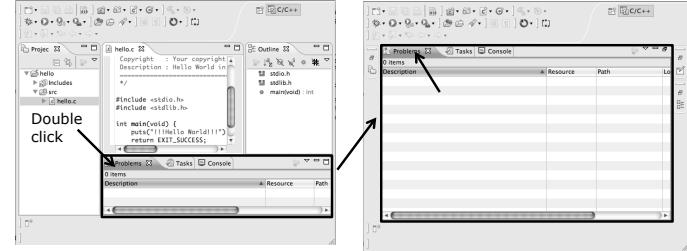

! Window > Reset Perspective returns everything to original positions

*Module 3* 3-9

 $000$ 

 $C/C++$ 

Appearance<br>▶ Autotools<br>▶ Build<br>← Code Style<br>▶ Debug<br>▼ Editor

Folding<br>Hovers

⊳Content Assist

**Mark Occurrence** 

Mark Occurrent<br>Save Actions<br>Scalability<br>Syntax Coloring

Indexer<br>Language Mappings<br>Im New CDT Project Wizard<br>Im Task Tags<br>Template Default Values<br>XL C/C++ Compiler<br>XL C/C++ Language Opti<br>XL C/C++ Language Opti<br>ChangeLog

hangeLog.

 $\cdot$   $\subset$  $^\odot$ 

Typing

**Typing** 

Automatically close

M <Angle> brackets

 $\mathbb{F}$  (Parentheses) and [square] brackets

M Tab key adjusts indentation of the current line

The tab display value (currently 4) and whether spaces are<br>used to indent lines are configured on the code style<br>preference page. The current indentation mode uses tabs.

Escape text when pasting into a string literal

Restore Defaults Apply

 $\overline{\text{Cancellation}}$   $\overline{\text{OK}}$ 

 $\overline{\mathbb{M}}$  "Strings"

 $\boxed{\blacksquare}$  {Braces}

Tabulators

When pasting

Adjust indentation

 $\mathcal{A}$  Wrap automatically

Automatically inden

Mew lines and brace:

In string literals

Eclipse Preferences

پ دے چک

+ Eclipse Preferences allow customization of almost everything

racake oo beeledaan e

- + To open use
	- + Mac:
	- + Others:
		- **Window>Preferences…**
- $+$  The C/C++ preferences allow many options to be altered
- $+$  In this example you can adjust what happens in the editor as you type.

*Module 3* 3-10

etc.)

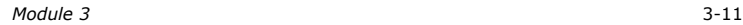

<u>medigi kolsina m</u>

### Preferences Example

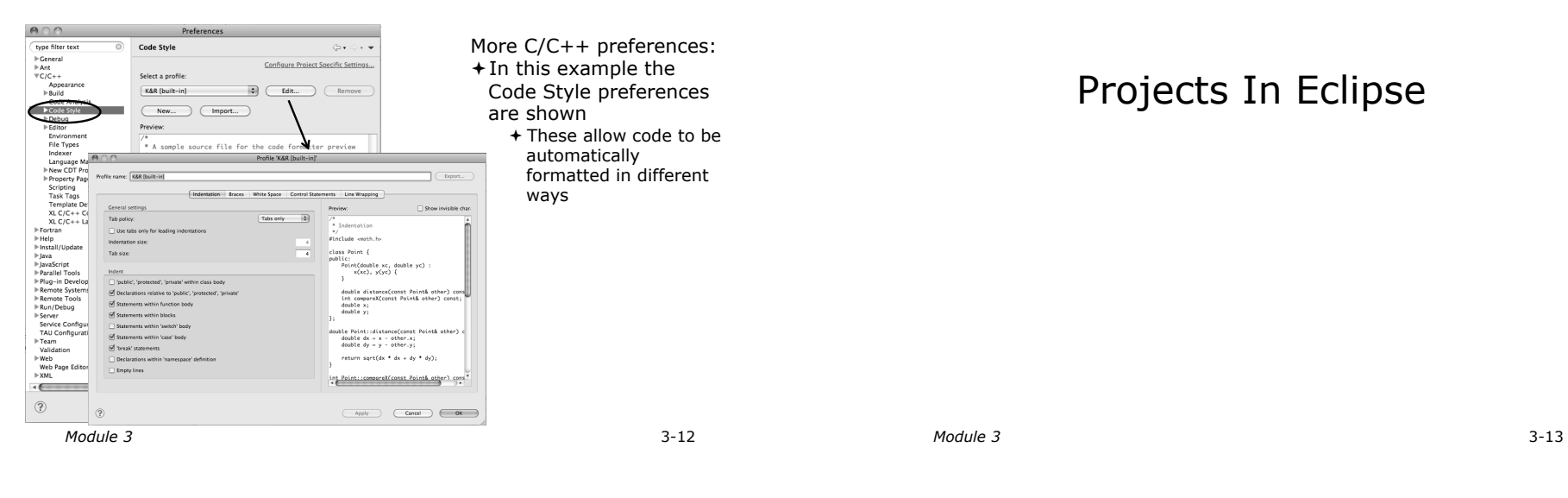

<u>ETENINE ISISENEI ISISEN</u>

# Project Types

- $+$  Local
	- ! Source is located on local machine, builds happen locally
- + Synchronized
	- ! Source is local, then synchronized with remote machine(s)
	- ! Building and launching happens remotely (can also happen locally)
- $+$  Remote
	- ! Source is located on remote machine(s), build and launch takes place on remote machine(s)

## Synchronized Projects

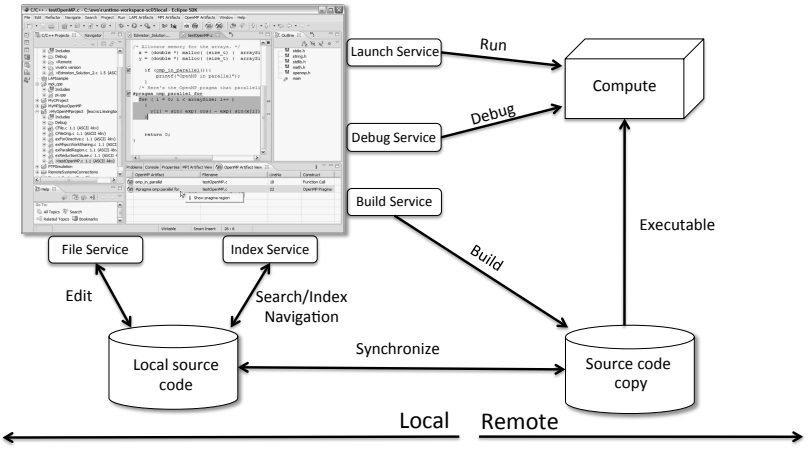

### ! Projects types can be: Run% Launch Servic  $\begin{array}{l} \frac{\pi}{4} \text{ and } \\ \frac{\pi}{4} \text{ and } \\ \frac{\pi}{$ Compute% Debug Debug Service Build Service Executable% File Service | Index Service  $E_{C}$ Source code Local Remote *Module 3* 3-17  $3 - 16$

### C, C++, and Fortran Projects Build types

- $+$  Makefile-based
	- ! Project contains its own makefile (or makefiles) for building the application
- $+$  Managed
	- $+$  Eclipse manages the build process, no makefile required

Parallel programs can be run on local machine or on a remote system

- ! MPI (or other runtime) needs to be installed
- + An application built locally probably can't be run on a remote machine unless their architectures are the same

*Module 3* -17

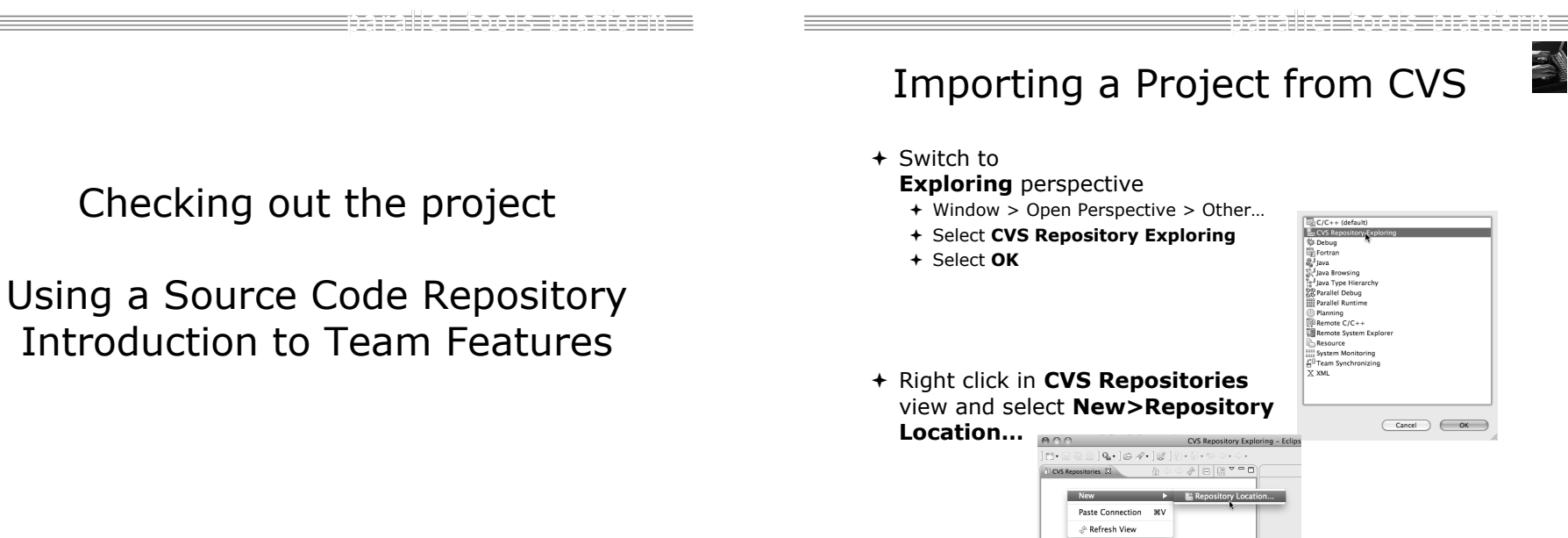

### Remote Projects

### Add CVS Repository

- ! Enter **Host:** dev.eclipse.org
- ! **Repository path:**  /cvsroot/tools
- For anonymous access:
	- ! **User**: anonymous
	- ! No password is required
	- ! **Connection type:** pserver (default)

### $+$  For authorized access:

- ! **User**: your userid
- ! **Password**: your password
- ! **Connection type:** change to **extssh**
- ! Select **Finish**

*Module 3* 3-20

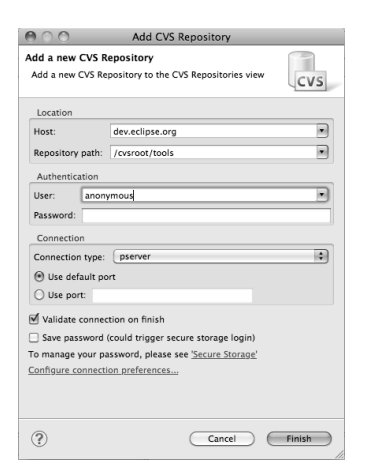

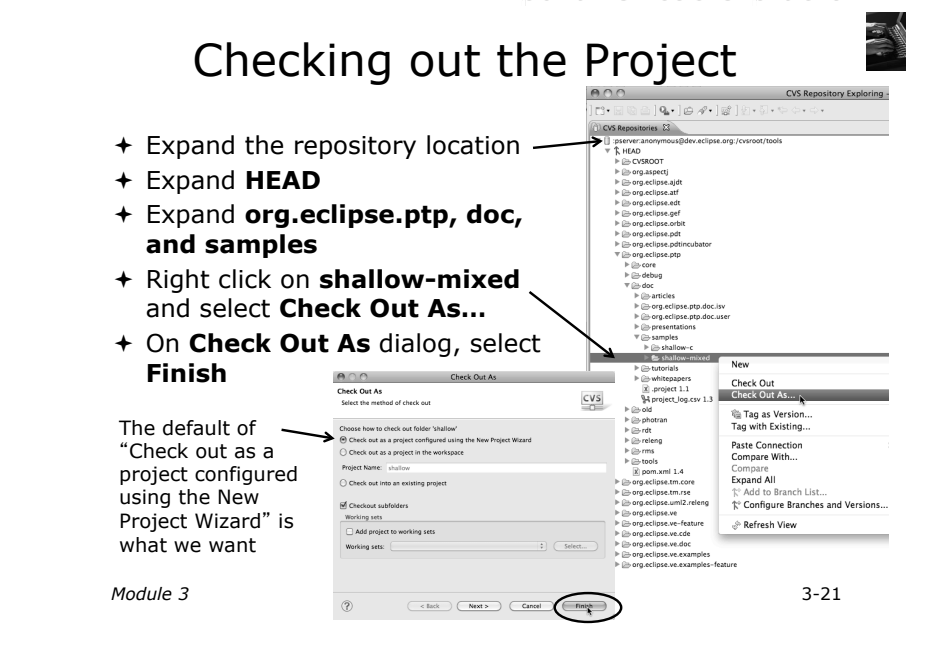

### =nenansn= ng menghali sahiji C/C++ Perspective New Project Wizard As project is checked out from CVS, the Wizard helps you configure the Eclipse information to This kind of project is asso tive. Do you want to + Switch to the C/C++ Perspective be added to the project when Prompted Remember my deci  $+$  Expand  $\sim$  No  $\sim$  $\epsilon$  Yes  $\bigstar$  Select and click on ! You should now see the shallow project in your **+Enter** shallow as workspace  $+$  Under  $000$ PE Developer Edition - /Users/beth/ews/test093  $\overline{|\mathbb{Q}\cdot\mathbb{S}\cdot|\mathbb{Q}\cdot\mathbb{Q}\cdot\mathbb{Q}_\mathbf{r}\cdot\mathbb{Q}\cdot\mathbb{A}^*|}\oplus\mathcal{O}\text{,}$  $000$  $expand$ 日出の  $|0 \cdot |0$ - scroll to the bottom C Project  $\overline{\blacksquare \square} \otimes \mathbf{M} \boxplus \mathbf{T} \mathbf{T}$ Create C project of sel Project Explorer (Nextgrant) Cancel (Finish  $+$  Select Cashallow Ide Project name: shallow  $+$  Select a toolchain that Expand the M Use default location matches your system from project root **Toolchains**  to see the Choose file system: default  $\left| \frac{1}{2} \right|$ ! Since we will build/run this on project's the remote system, choose For SC tutorial  $\bigotimes$  Executable (XLF Fortran on Ma $\stackrel{A}{\frown}$ MacOSX Berke<br>MacOSX GCC<br>MinGW GCC contents an appropriate toolchain Choose v essamen var<br>≒Makefile nroiect Makefile project<br>
• Empty Project<br>
• Empty Project – Fortran MinGW GCC<br>Remote Linux GCC Tool Ch You may need to uncheck Remote Linux Remote XL C/C++ Tool Chain<br>Remote XL UPC Tool Chain<br>Solaris GCC Show project types and  $\overline{\bullet}$  Demo – Hello World – Fortr $\overline{\phantom{a}^*}$ GCC Tool **Problems**  $\overline{\mathcal{R}}$   $\overline{\mathcal{R}}$  Tasks  $\overline{\mathbb{B}}$  Console  $\overline{\mathbb{B}}$  Pe  $\leftarrow$ toolchains only if they are Show project types and toolchains only if they are supp Chain supported on the platform" ! Click on **Finish**   $\sqrt{a}$   $\sqrt{a}$ S shallo *Module 3* 3-22 *Module 3* 3-23

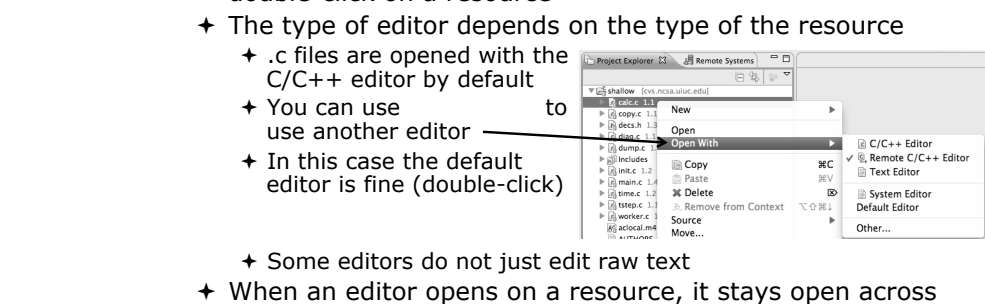

- different perspectives
- $+$  An active editor contains menus and toolbars specific to that editor

*Module 3* 3-25

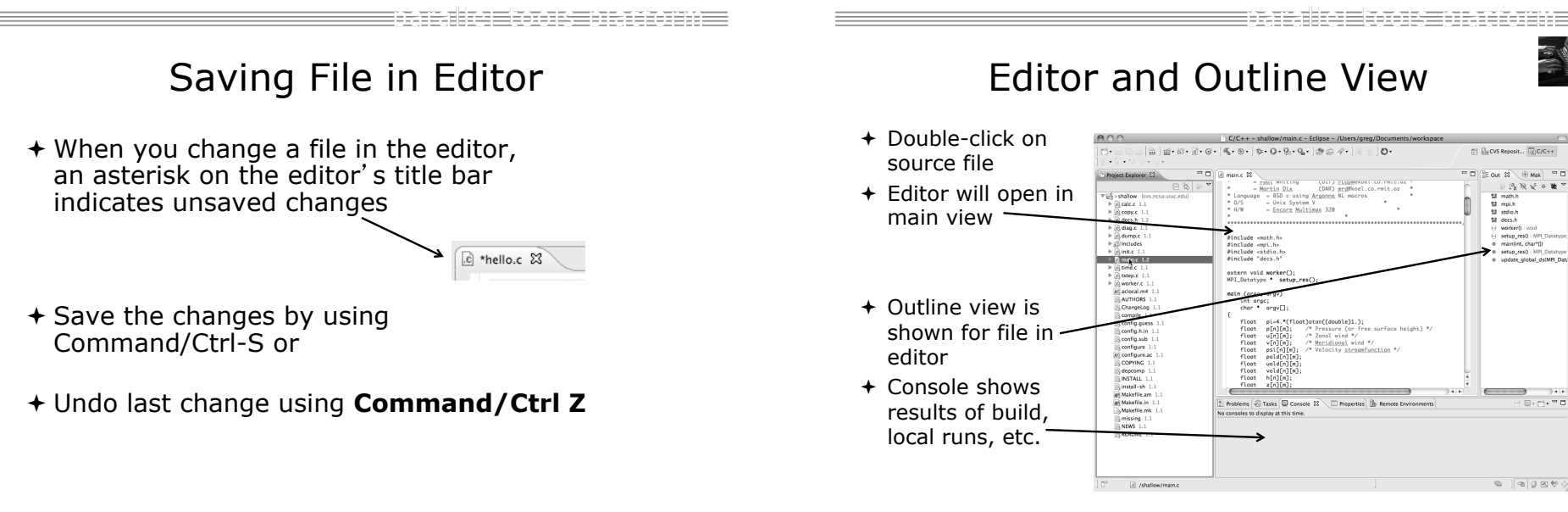

Editor Features

*Module 3* 3-24

- 8

1 m

### Source Code Editors & Markers

linear\_function.c &

Returns  $f(x) = 3.0*x + 2.0$  $double$  evaluate(double  $x)$ 

> double  $y = 3.0*x + 2.0$ return y:

// TODO add semicolon to end of next line

Task tag Warning Error

- + A source code editor is a special type of editor for manipulating source code
- $+$  Language features are highlighted
- $+$  Marker bars for showing
	- + Breakpoints
	- $+$  Errors/warnings
	- ! Task Tags, Bookmarks
- + Location bar for navigating to interesting features in the entire file **ICONS**:

*Module 3* 3-28

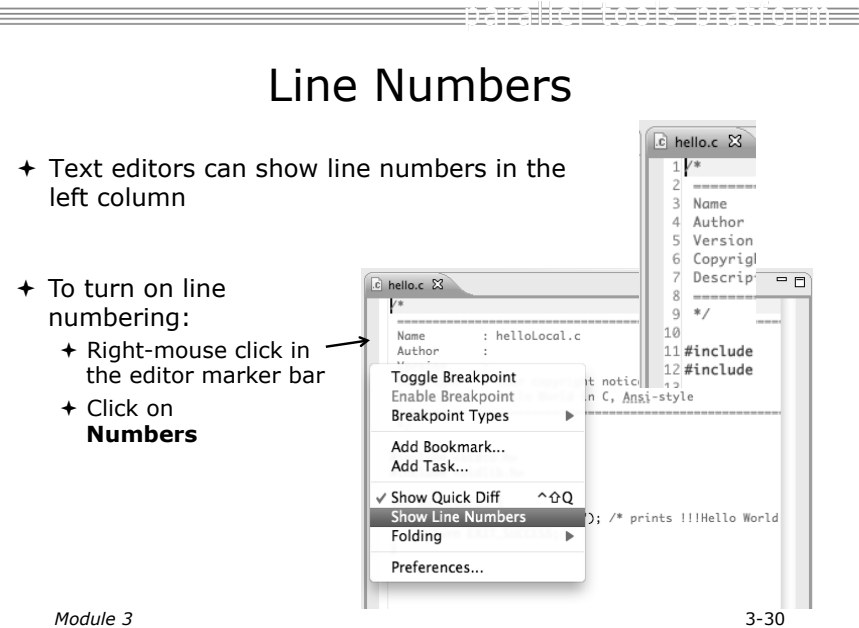

## Code Analysis (Codan)

- $+$  If you see bug icons in the editor marker bar, they are likely suggestions from Codan
- ! Code checkers can flag possible errors, even if code is technically correct
- $+$  To turn them off, use Preferences

### Window > Preferences or Mac: Eclipse > Preferences **C/C++ > Code Analysis**

 $A$ 

 $x + C$ 

and uncheck all problems + Select OK to close Preferences +To remove icons: Rightmouse on

Project > Run C/C++ Code Analysis

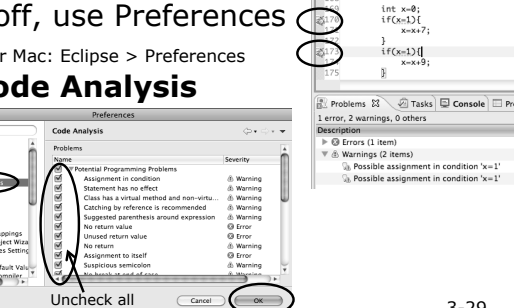

3-29

# Navigating to Other Files

- $+$  On demand hyperlink
	- $+$  In main.c line 135:
	- + Hold down Command/Ctrl key e.g. on call to initialise
	- + Click on initialise to navigate to its definition in the header file (Exact key combination depends on your OS)
	- ! E.g. Command/Ctrl and click on initialise
- $+$  Open declaration
	- ! Right-click and select **Open Declaration** will also open the file in which the element is declared
	- + E.g. in main.c line 29 right-click on decs.h and select **Open Declaration**

*Module 3* 3-31 before right-click works

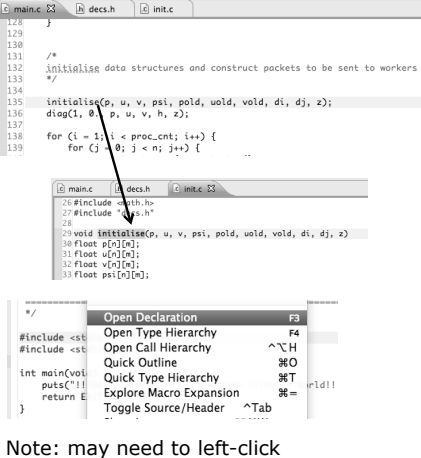

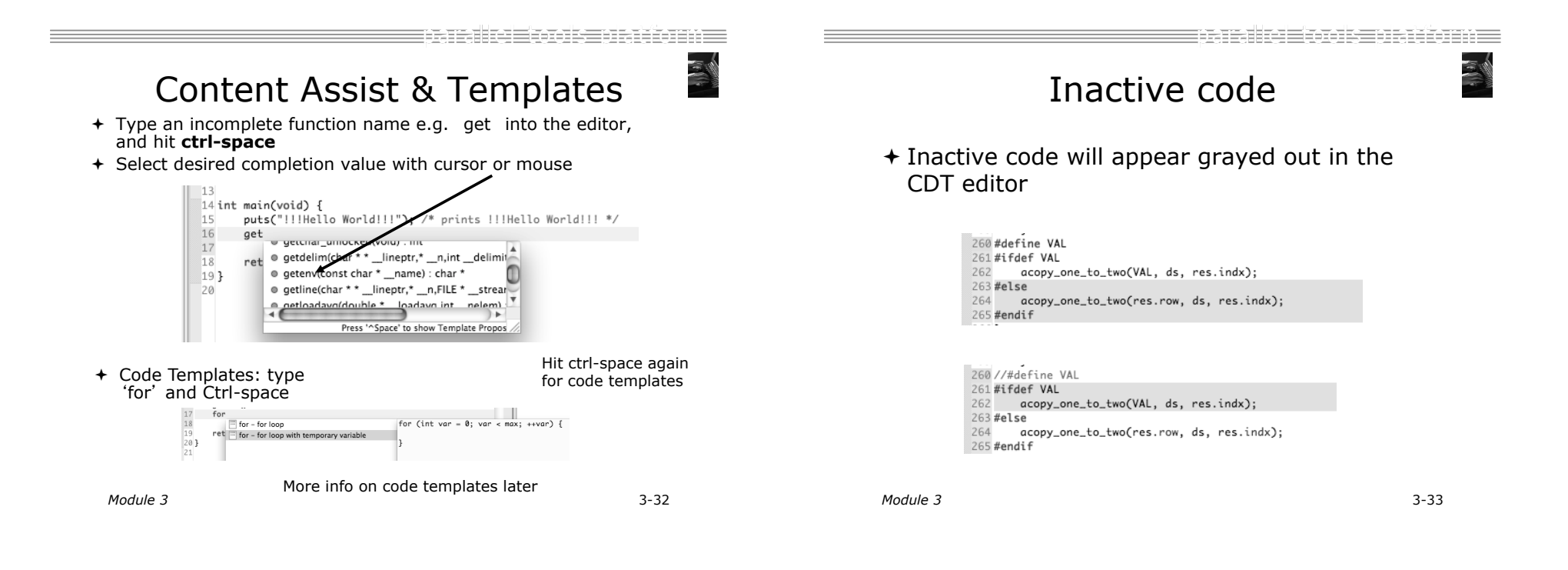

Team Features

### "Team" Features

- $+$  Eclipse supports integration with multiple version control systems (VCS)
	- ! CVS, SVN, Git, and others
	- + Collectively known as "Team" services
- ! Many features are common across VCS
	- $+$  Compare/merge
	- + History
	- + Check-in/check-out
- $+$  Some differences
	- ! Version numbers
	- $+$  Branching

E KARS BERIKER

*Module 3* 3-35

ng menghali sahiji

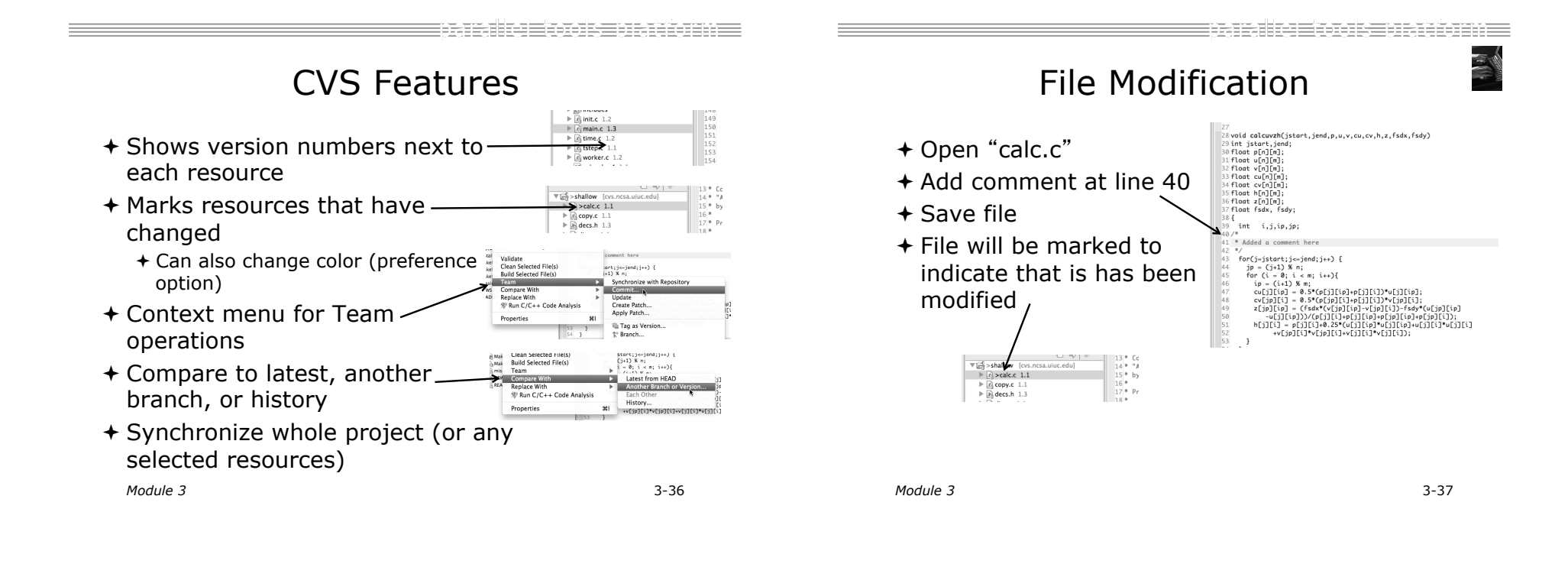

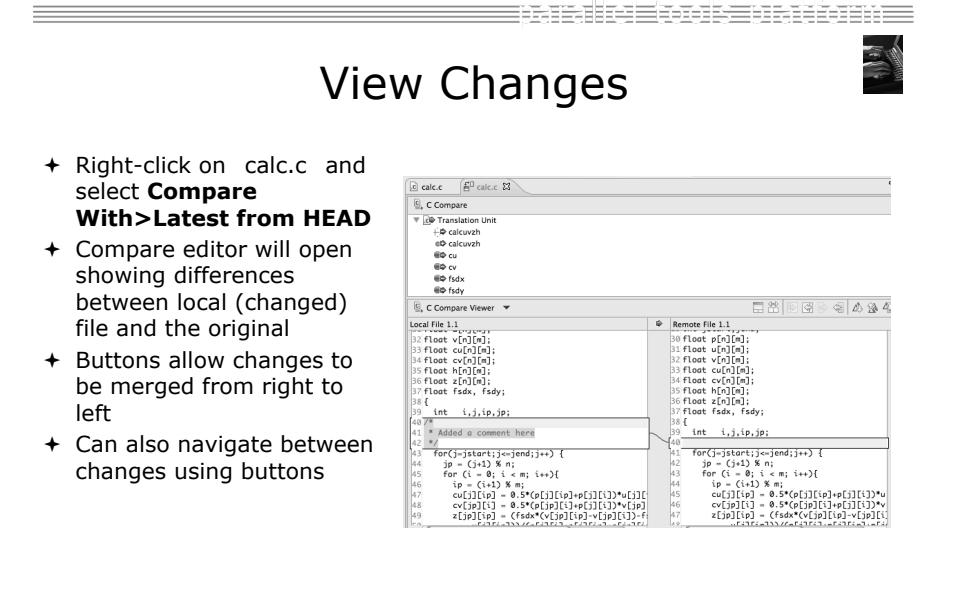

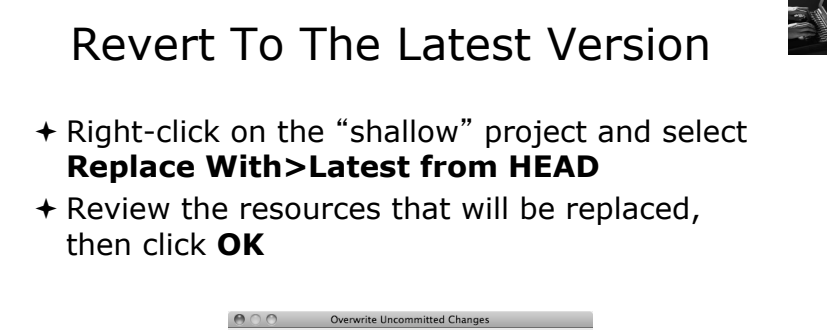

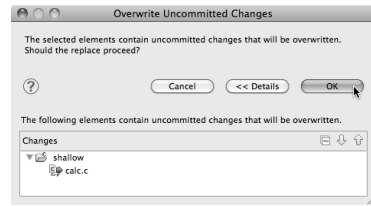

MPI Features

### MPI-Specific Features

- + PTP's Parallel Language Development Tools (PLDT) has several features specifically for developing MPI code
	- ! Show MPI Artifacts
	- $+$  Code completion
	- ! Context Sensitive Help for MPI
	- ! Hover Help
	- $+$  MPI Templates in the editor
	- + MPI Barrier Analysis

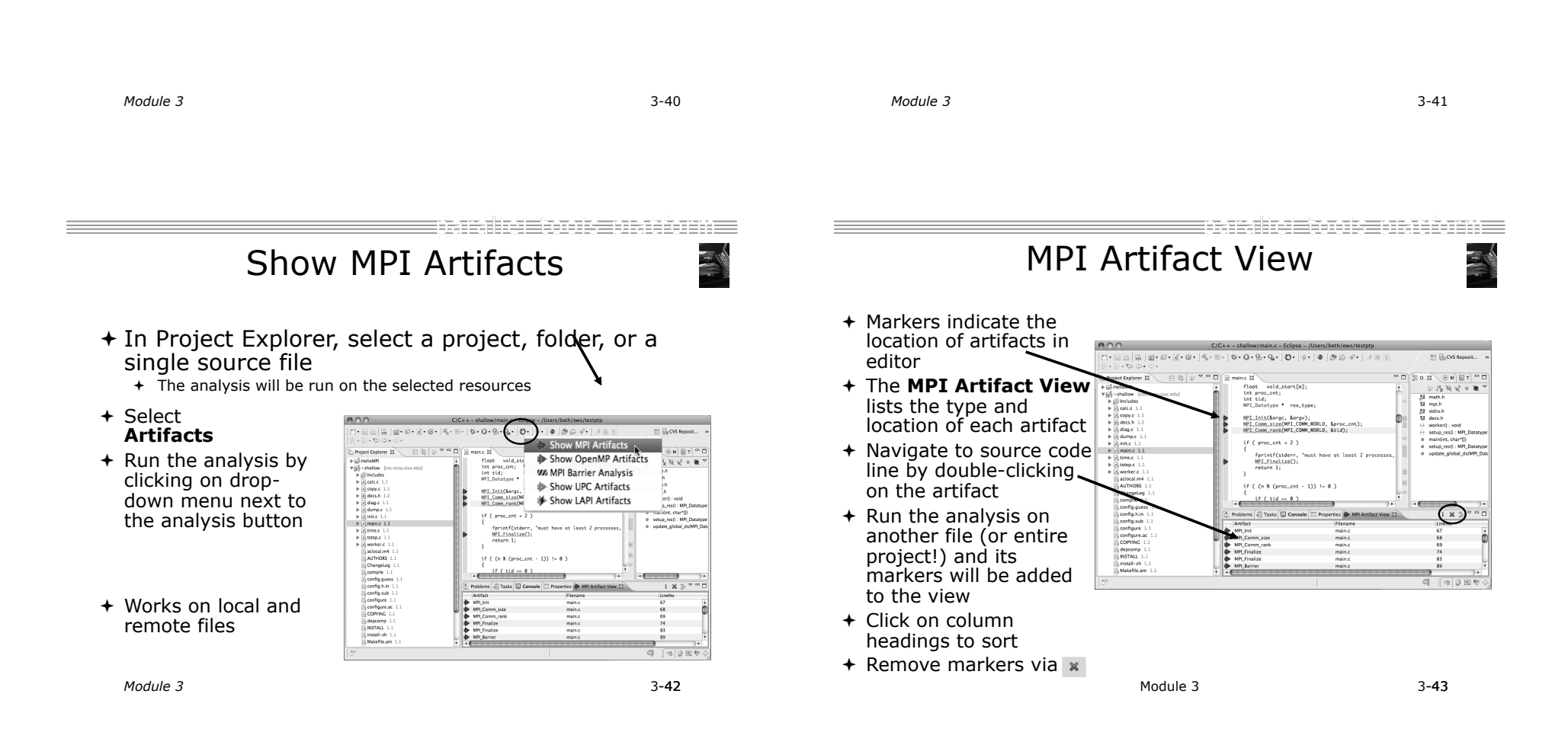

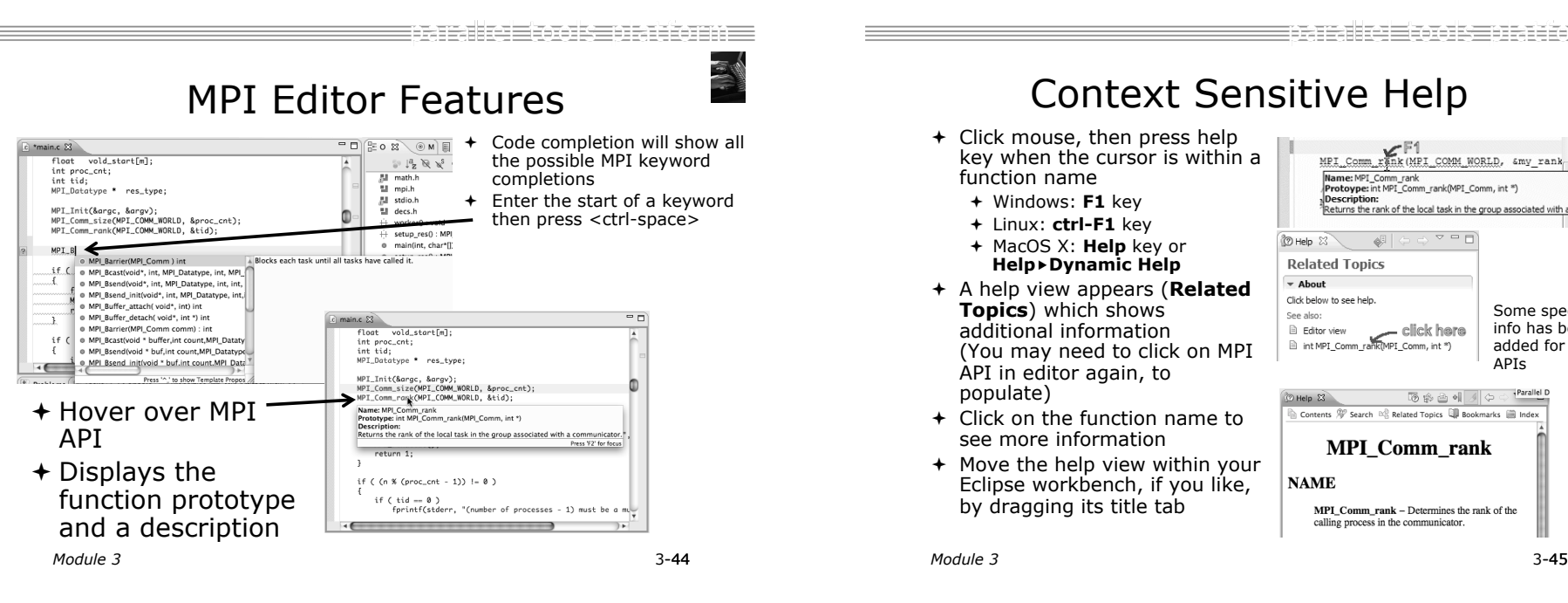

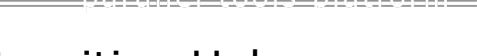

### Context Sensitive Help

- + Click mouse, then press help key when the cursor is within a function name
	- ! Windows: **F1** key
	- ! Linux: **ctrl-F1** key
	- ! MacOS X: **Help** key or **Help**!**Dynamic Help**
- ! A help view appears (**Related Topics**) which shows additional information (You may need to click on MPI API in editor again, to populate)
- $+$  Click on the function name to see more information
- $+$  Move the help view within your Eclipse workbench, if you like, by dragging its title tab

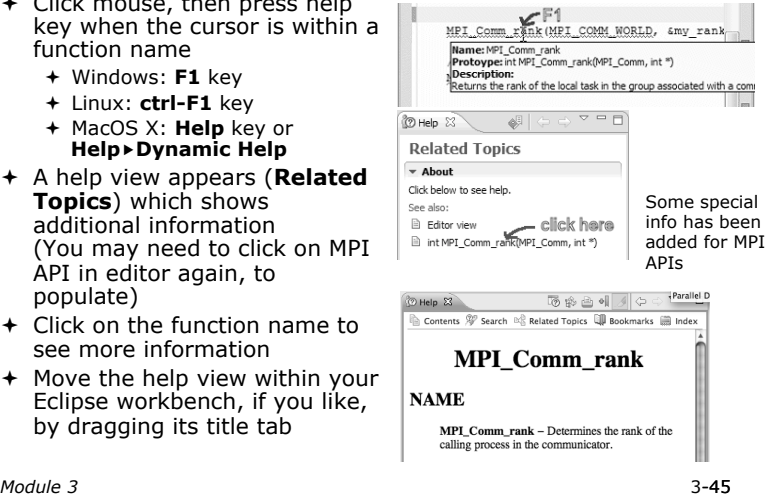

### MPI Templates

 $\triangle$ Allows quick entry of common patterns in MPI programming

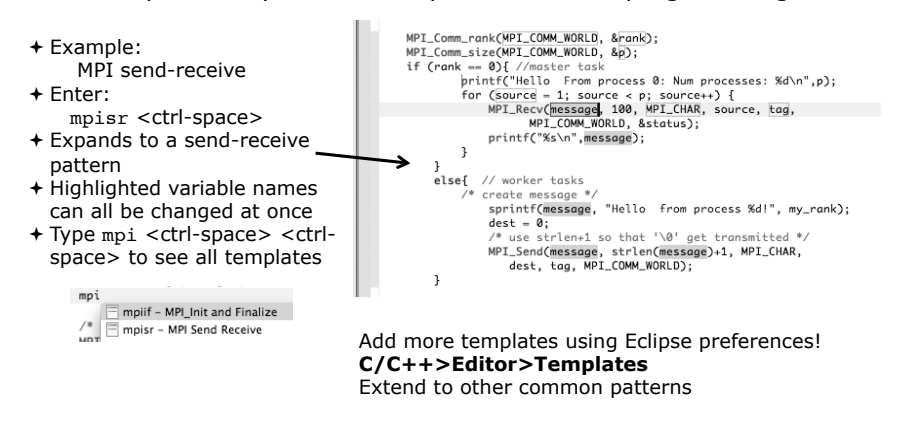

I E KATAREN BERBEGIAK EL MPI Barrier Analysis

 $0 -$ 

 $\Box$   $\Box$  Outline  $\Box$ 

 $\sim$   $\blacksquare$ 

**A Barrier Errors** 

Serrier Matching Set<br>
⊜ **WA** Error<br>
⊕ *W*A Path 1 (1 barrier(s)<br>
L *W*A Path 2 (0 barrier(s)

WA Error<br>
... WA Loop (dynamic number of barriers)

 $\mathbb{R}$   $\overline{\mathbb{B}}$  c/c++

 $\begin{tabular}{l|l|l|} \hline & & & & \hline \hline \mathbb{N} & \mathbb{N} \mathbb{N} \\ \hline \hline \mathbb{M} & \text{stilde}, \mathbb{N} & \mathbb{N} \mathbb{N} \mathbb{N} \mathbb{N} \mathbb{N} \mathbb{N} \mathbb{N} \mathbb{N} \mathbb{N} \mathbb{N} \mathbb{N} \mathbb{N} \mathbb{N} \mathbb{N} \mathbb{N} \mathbb{N} \mathbb{N} \mathbb{N} \mathbb{N} \mathbb{N} \mathbb{N} \mathbb{N} \mathbb{N} \mathbb{N} \mathbb{$ 

<sup>®</sup> Make Targets

 $\downarrow^2_{\mathbf{Z}}$  b)  $\chi^2_{\mathbf{r}}$   $\otimes$ 

 $i^{\nabla}$ 

 $9000$ 

 $8.58 + 10.49 + 10.49$ 

[c] zzzzTemplateTest.

NPI Barrier (NPI COMM WORLD) ;

intf("from process 0: Num process)<br>
(NPI\_Recw(message, 100, NPI\_CORM\_WORLD, &<br>
(NPI\_CORM\_WORLD, & State<br>
(NPI\_CORM\_WORLD, & State)<br>
(Printf("45\n", message);

Miename<br>MyBarrier.c<br>MyBarrier.c<br>MyBarrier.c<br>MyBarrier.c<br>MyBarrier.c<br>MyBarrier.c<br>MyBarrier.c<br>MyBarrier.c

f (my rank

**Problems** 

 $- \frac{Wh}{Wh}$  Barrier 1 (2)<br> $Wh$  Barrier 1<br> $Wh$  Barrier 3

 $= \frac{Wh \text{ Barier } 2 \text{ (i)}}{Wh \text{ Barrier } 2}$ <br>=  $Wh \text{ Barrier } 3 \text{ (2)}$ <br>=  $Wh \text{ Barrier } 1$ <br>=  $Wh \text{ Barrier } 3$ 

**WA** Barrier 4 (0)<br>*WA* Barrier 5 (1)

Barrier<br>
main<br>
main<br>
main<br>
Berrier<br>
main<br>
main<br>
main<br>
main

### *Local files only*

### **Verify barrier synchronization in C/ MPI programs**

Interprocedural static analysis outputs:

 $+$  For verified programs, lists barrier statements that synchronize together (match)

 $+$  For synchronization errors, reports counter example that illustrates and explains the error

*Module 3* 

mala Etod Senari oma

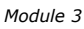

a Teach

 $-9 - 10$ 

Project Explorer

 $\begin{tabular}{c} \hline \end{tabular} \begin{tabular}{c} \hline \end{tabular} \hline \begin{tabular}{c} \hline \end{tabular} \hline \begin{tabular}{c} \hline \end{tabular} \hline \end{tabular} \hline \begin{tabular}{c} \hline \end{tabular} \hline \begin{tabular}{c} \hline \end{tabular} \hline \end{tabular} \hline \begin{tabular}{c} \hline \end{tabular} \hline \end{tabular} \hline \begin{tabular}{c} \hline \end{tabular} \hline \end{tabular} \hline \begin{tabular}{c} \hline \end{tabular} \hline \end{tabular} \$ 

ie @ Debug<br>IE @ NyCproject<br>IE @ NySampleProject

W NP1 Barriers 22

Function our MY<br>niom MY<br>niom MY<br>niom MY<br>MY Barris

 $= 35$ 

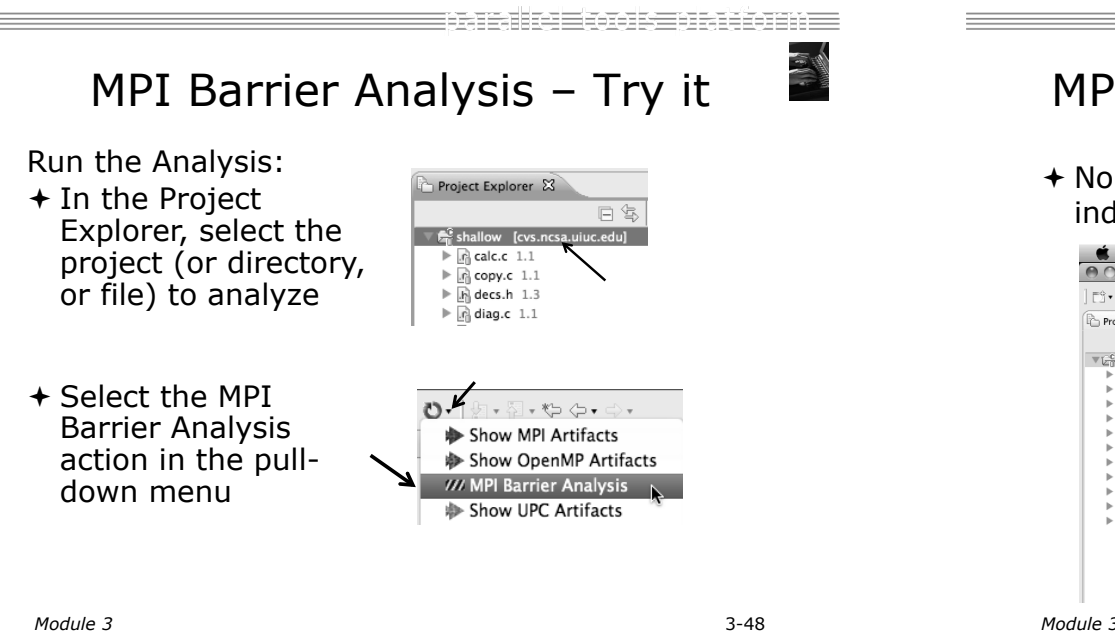

# MPI Barrier Analysis - Try It (2)

! No Barrier Errors are found (no pop-up indicating error); Two barriers are found

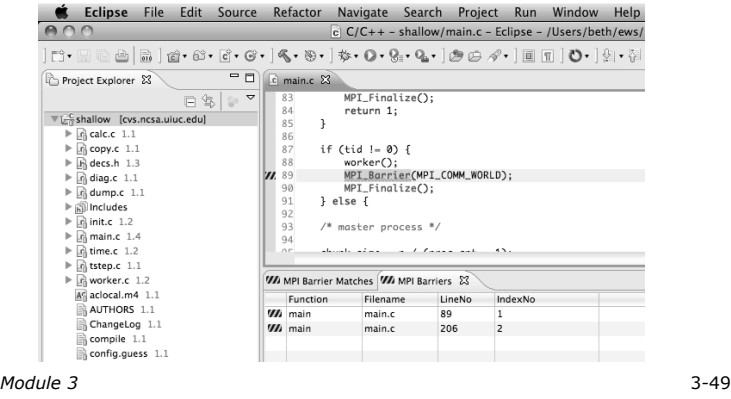

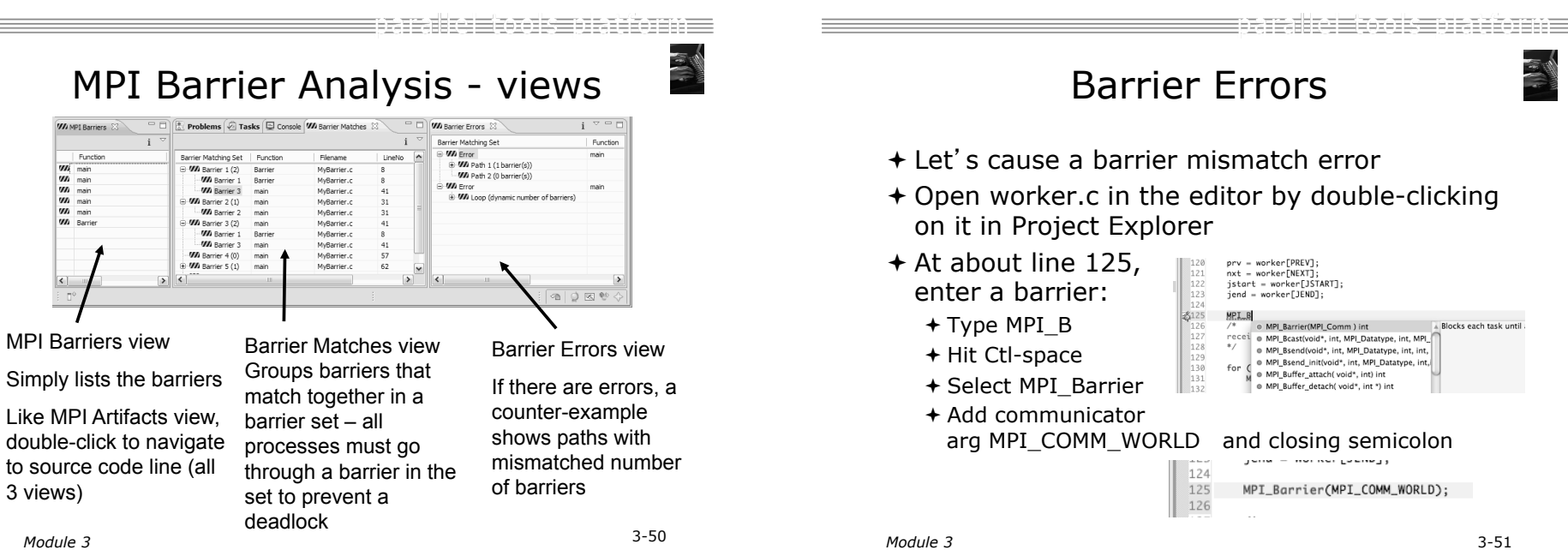

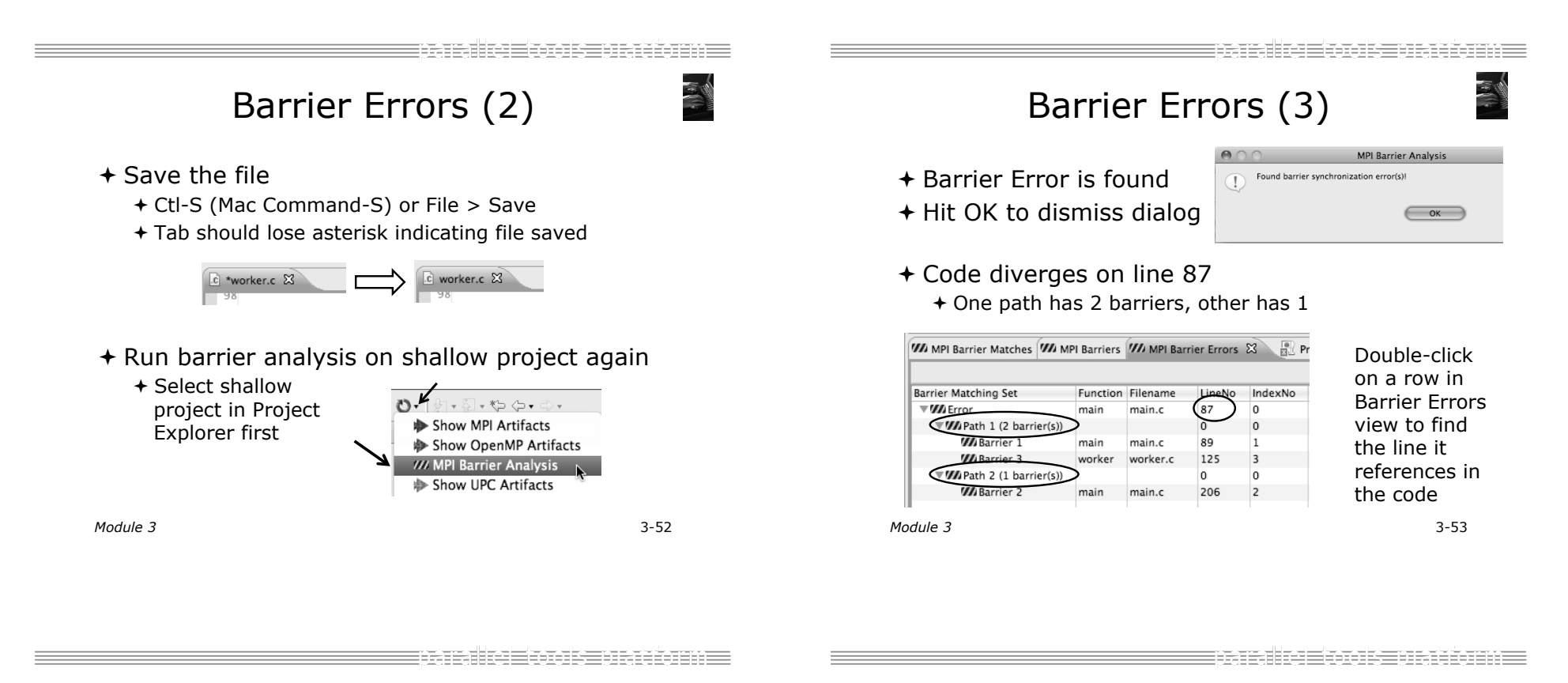

![](_page_20_Picture_1.jpeg)

- $+$  Run Barrier Analysis again to remove the error - and/or -
- $*$  Remove the Barrier Markers via the "X" in one of the MPI Barrier views

![](_page_20_Picture_269.jpeg)

![](_page_20_Picture_270.jpeg)

Fix Barrier Error

C worker.c 23

Barrier Matching Set

Wh Error

 $\setminus$   $\Box$  main. MPT Rarrier(MPT COMM WORLD)

Function

main

mair

main

rier Errors 23

main.c 206 2

me LineNo IndexNo

WA MPI Barrier Matches WA MPI Barriers

 $\Psi$  Path 1 (2 barrier(s)) WA Barrier 1

/// Barrier WA Path 2 (1 barrier(s)) **Wi** Barrier 2

 $+$  Fix the Barrier Error before continuing  $+$  Double-click on the barrier in worker.c to quickly navigate

to it

### Synchronizing the Project

*Module 3* 3-56

### Synchronizing the Project

- $+$  Because we will be running on a remote system, we must also build on that system
- ! Source files must be available to build
- $+$  We will use a synchronized project to do this
	- + Only needs to be done once for each project
	- ! A synchronized project could have been created initially
- $+$  Files are synchronized automatically when they are saved
- $\div$  A full synchronize is also performed prior to a build

*Module 3* 3-57

![](_page_21_Figure_13.jpeg)

![](_page_22_Picture_1.jpeg)

### Set Active Build Configuration Synchronized Project  $+$  Back in the Project ! The Active build configuration determines which system will be used for both synchronizing and building Explorer, decorator on Project Explorer & ! Right-click on the project and select **Build**  project icon indicates **Configurations>Set Active>Remote (Build on remote**  synchronized project **machine)**   $+$  Double- $+$  icon Close Unrelated Projects .<br>|j,ip,jp; **Build Configurations** Set Active **No. 1 Default** Make Target Manage  $\blacktriangleright \overline{\bowtie}^{\mathbb{C}}$  project Make Targets<br>Index<br>Synchronizatio **Build All** Clean All<br>Build Selected. Validate Shallow [dev.eclip  $+$  The project should synchronize immediately  $\Omega$  calc.c 1.2 + Before sync  $\sqrt{\epsilon_0^2}$ shallow [dev.eclipse.org] .டி copy.c 1.2  $+$  After sync Remote Synchronization: (46%)  $\overline{\mathbf{v}}$   $\mathbf{c}$  shallow [dev.eclipse.org] *Module 3* 3-60 *Module 3* 3-61 =============== Building the Project  $\div$  Select the project in Project Explorer, click on the  $\ast$ . hammer button to run the build Building the Project  $C/C++$  - shallow/calc.c - Eclipse - /Users/ Project Explorer & 19 日日白日 台 19 0 10  $\mathcal{C}_\mathbf{S}$  .  $\cdot$  |  $\ddot{\phi}$  +  $\mathbf{Q}$  +  $Q_i$  +  $Q_i$  +  $\phi$  =  $\phi$  +  $\mathbf{E}$  =  $\mathbf{E}$ - 5 - 6 - 6 - 6 -F Project Explorer &  $\Box$   $\Box$   $\Box$   $\Box$   $\Box$   $\Box$   $\Box$ shallow [dev.ec]  $\blacktriangleright$   $\boxed{r_0}$  calc.c 1.2  $\blacktriangleright$   $\blacksquare$  copy.c 1.2  $+$  By default, the Build Configuration assumes there is a Makefile (or makefile) for the project  $+$  In this case, there is no Makefile, so the build will fail. Problems **2** Tasks Properties **R** Remote Enviro CDT Build Console [sh See Console: \*\*\*\* Build of configuration Remote for project shallow \*\*\*\* + We II see how to change it if the build command is different from make all<br>make: \*\*\* No rule to make target `all'. Stop 'make -f Makefile' \*\*\*\* Build Finished \*\*\*\*

 $\circ$ 

### Fixing the Build Command: Editing Project Properties

- ! The build command is specified in the project properties
- ! Open the properties by right-clicking on shallow and selecting **Properties** (bottom of the context menu list)
- ! Click on **C/C++ Build**
- ! Uncheck **Use default build command**
- ! Enter make –f Makefile.mk in the **Build Command** field
- ! Click **OK** to close  $000$ Properties for shallow project properties type filter text  $C/C++$  Build  $\Leftrightarrow$ dialog  $>$  Resource Finance<br>Builders<br>VC/C++ Build Configuration: Remote [ Active ] **Build Variables** Discovery Ontions Environment  $E$  Build Logging<br>Settings Builder Synchronize Tool Chain Editor **Builder type** External build XL C/C++ Compiler Use default build command  $\triangleright$  C/C++ General **CVS** uild command: | make -f Makefile.mk Discovery Options Environment

*Module 3* 3-64

![](_page_23_Picture_8.jpeg)

*Module 3* 3-66

![](_page_23_Picture_10.jpeg)

![](_page_23_Picture_11.jpeg)

- $+$  Fix errors by changing ':' to ';' on line 97
- $+$  Save the file
- + Rebuild by pressing build button  $\mathbb{R}$ .
- $+$  Error markers have been removed
- + Check console for correct build output

![](_page_23_Picture_328.jpeg)

![](_page_23_Figure_18.jpeg)

- mpicc -g -o shallow calc.o copy.o diag.o init.o main.o time.o tstep.o worker.o dum
- \*\*\*\* Build Finished \*\*\*\*

## Re-Building the Project

- $+$  Click on the  $\overline{\ast}$  button again to run the build
- ! Build output will be shown in the **Console** view

![](_page_23_Picture_329.jpeg)

! Exact output depends on your compiler

*Module 3* 3-65

=============

![](_page_24_Picture_192.jpeg)

### Running the Program

- + Creating a resource manager
- ! Starting the resource manager
- $+$  Creating a run configuration
- $+$  Running (launching) the application
- $+$  Viewing the application run

![](_page_24_Picture_7.jpeg)

Much of the following setup is configuration that you only need to do once: This icon will remind you.

### Resource Managers

- $+$  PTP uses the term "resource manager" to refer to any subsystem that controls the resources required for launching a parallel job.
- + Examples:
	- !Batch scheduler (e.g. LoadLeveler, PBS, SLURM)
	- !Interactive execution (e.g. Open MPI, MPICH2, etc.)
- + Each resource manager controls one target system
- ! Resource Managers can be local or remote

### Monitoring/Runtime Perspectives

- + Parallel Runtime Perspective
	- + Used for legacy PTP Resource Managers
- + System Monitoring Perspective
	- ! Used for newer Configurable Resource Managers (since PTP 5.0)
- + Which one is used?

![](_page_25_Picture_233.jpeg)

**Experiment and Experiment** 

### Preparing to Launch

! Setting up a resource manager is done in the System Monitoring perspective

! (For PTP 5.0, this applies to PBS)

- ! Select **Window>Open Perspective>Other…**
- ! Choose **System Monitoring** and click **OK**

![](_page_25_Figure_15.jpeg)

System Monitoring Perspective

![](_page_25_Figure_17.jpeg)

![](_page_25_Figure_18.jpeg)

+ Open using legend icon in toolbar  $000$ Parallel Runtime @ | @ | \$\* • 0 • 8: • 9. • | ;:

![](_page_25_Picture_234.jpeg)

=85233386=

l.

3-77

Do this once

智

![](_page_26_Picture_1.jpeg)

-------

![](_page_26_Picture_2.jpeg)

*Module 3* 

click **Next**

Configure Monitor Connection

! Keep default Monitor Connection (same as Control Connection),

 $\begin{tabular}{|c|c|c|c|} \hline & & & & & & & & \\ \hline & & & & & & & & \\ \hline & & & & & & & & \\ \hline \end{tabular} \begin{tabular}{|c|c|c|c|} \hline & & & & & & & & \\ \hline & & & & & & & \\ \hline & & & & & & & \\ \hline & & & & & & & \\ \hline & & & & & & & \\ \hline & & & & & & & \\ \hline & & & & & & & \\ \hline & & & & & & & \\ \hline & & & & & & & \\ \hline & & & & & & & \\ \hline & & & & & & & & \\ \hline & & & & & & & & \\ \hline & & & & &$ 

 $\frac{1}{v}$  (New...

**Monitor Connection configuration** Enter connection information

 $\blacksquare$  Same as control connection

Remote service provider: Loca

Advanced Option:

 $\circledcirc$ 

Do this once

知 P

=nenann=

![](_page_27_Figure_0.jpeg)

### EFERENTENDE Create a Run Configuration Do this once Run Configuration:  $0 \times 9$   $\sim 9$   $\sim 0$ Create, manage, and run configurations  $\odot$ laynch history) Create a configuration to launch a parallel application in Parallel F Running the Program Run As  $x \mid \Box \nRightarrow$ Configure launch settings from this diale Press the 'New' button to create a configuration of the selected type. er heid Run Configurations. **TET C/C++ Application** Press the 'Duplicate' button to copy the selected configuration. Organize Favorites. **E** C/C++ Application<br> **E** Fortran Local Applic 34 - Press the 'Delete' button to remove the selected configuration E Launch Group <sup>8</sup> Parallel Application  $\Rightarrow$  - Press the 'Filter' button to configure filtering option (Launching a Job) + Open the run configuration - Edit or view an existing configuration by selecting it. dialog **Run Configurations…** Configure launch perspective settings from the Perspectives preference pay ! Select **Parallel Application** ! Select the **New** button  $\leftarrow$   $\blacksquare$ Or, just double-click on Filter matched 4 of 4 items **Parallel Application**  to create a new one  $\circledR$ Run Close *Note: we sometimes*  Depending on which flavor of Eclipse you *interchange the terms*  installed, you might have more choices in *Run Configuration*- *and*  Application types

![](_page_28_Figure_0.jpeg)

Job Monitoring

 $000$ 

Resource Managers 23

PBS-Generic-Batch (LML\_JA)

n•@@@|@}\$•0•Q•};;}@∦•}@∙7|-7

- + Job initially appears in "Inactive Jobs", then in "Active Jobs", then returns to Inactive on completion
- $+$  This short-running program may not run long enough to appear in "Active Jobs"
- $+$  Status refreshes automatically every 60 sec Or force refresh with menu
- + After status = COMPLETED, Can view output or error by right clicking on job, selecting appropriate output

![](_page_28_Figure_6.jpeg)

System Monitoring - shallow/Makefile.mk - Eclipse - /Users/beth/ews/test1

3-86

System Mo

 $ndu$ ,  $52$ 

### Job Output

- $\div$  After status = COMPLETED, Can view output or error by right clicking on job, selecting appropriate output
- + Output/Error info shows in Console View

![](_page_28_Picture_363.jpeg)

![](_page_29_Picture_0.jpeg)

## Advanced Features

### Searching Fortran Refactoring

![](_page_29_Figure_3.jpeg)

87.TE.TRE

n mang katang pang manahasi ng mga manang manang manang manang manang manang manang manang manang manang manang

**EXIMETRATIVE** 

![](_page_30_Figure_0.jpeg)

![](_page_30_Figure_1.jpeg)

*Module 3* 3-94

![](_page_30_Figure_2.jpeg)

musikan ka

### Find References

(C/C++ and Fortran)

- $\div$  Finds all of the places where a variable, function, etc., is used
	- $\div$  Right-click on an identifier in the editor
	- $+$  **Click References**▶

![](_page_31_Figure_7.jpeg)

![](_page_31_Picture_8.jpeg)

### Open Declaration

(C/C++ and Fortran)

- + Jumps to the declaration of a variable, function, etc., even if it's in a different file
- + Left-click to select identifier
- + Right-click on identifier
- ! Click **Open Declaration**
- $+$  C/C++ only: Can also Ctrl-click (Mac: Cmd-click) on an identifier to "hyperlink" to its declaration

![](_page_31_Figure_16.jpeg)

*Module 3* 3-97

===============

### Search – Try It!

- 1. Find every call to MPI in Shallow.
- 2. In worker.c, on line 42, there is a declaration float p[n][m].
	- a) What is m (local? global? function parameter?)
	- b) Where is m defined?
	- c) How many times is m used in the project?
- 3. Find every function whose name contains the word time

### Fortran Specifics

Resource

Path-

Type

Location Last modifi

Text file e  $\Theta$  Inherit

### Project Properties

+ Right-click Project

![](_page_32_Picture_370.jpeg)

- ! *Project properties* are settings can be changed for each lect
	- + Contrast with *workspace preferences,* which are the same regardless of what project is being edited
		- + e.g., editor colors
		- + Set in **Window Preferences**  (on Mac, **Eclipse**! **Preferences**)
		- + Careful! Dialog is very similar

================

### Converting to a Fortran Project

! Are there categories labeled **Fortran General** and **Fortran Build** in the project properties?

 $000$ 

Service Configuratio

![](_page_32_Figure_12.jpeg)

![](_page_32_Picture_13.jpeg)

- $+$  If not, the project is not a Fortran Project
	- ! Switch to the Fortran Perspective
	- $+$  In the Project Explorer view, right-click on the project, and click **Convert to Fortran Project**
	- + Don't worry; it's still a C/C++ project, too

*Module 3* 3-101 ! *Every* Fortran project is also a C/C++ Project

Project Location  $+$  How to tell where a project  $000$ Properties for shallow type filter text Resource Resource Path /shallow  $\triangleright$  C/C++ Build

![](_page_32_Picture_20.jpeg)

### Error Parsers

 $+$  Are compiler errors not appearing in the Problems view?

![](_page_32_Picture_23.jpeg)

Fordes blede for the co

- ! Make sure the correct *error parser* is enabled
- $+$  In the project properties, navigate to
	- **C++ Build**!**Settings** or **Fortran Build**!**Settings**
- ! Switch to the **Error Parsers** tab
- $+$  Check the error parser(s) for your compiler(s)

![](_page_32_Picture_371.jpeg)

Do this once

智

### Fortran Source Form Settings

- ! Fortran files are either *free form* or *fixed form;*  some Fortran files are *preprocessed* (#define, #ifdef, etc.)
	- ! Source form determined by filename extension
	- ! Defaults are similar to most Fortran compilers:

![](_page_33_Picture_400.jpeg)

! Many features *will not work* if filename extensions are associated with the wrong source form (outline view, content assist, search, refactorings, etc.)

![](_page_33_Picture_401.jpeg)

- orak Erradaen E
- Enabling Fortran Advanced Features  $+$  Some Fortran features are by default  $\mu_{\rm 12}$  $+$  Must be explicitly enabled Do this once  $+$  In the project properties dialog, select **Fortran General** ! **Analysis/Refactoring**  ! Click **Enable**   $000$ Properties for shall **Analysis/**  type filter text Analysis/Refactoring **Refactoring**  Resource To enable Open Declaration, Find All Reference Builders view, content assist, and refactoring in Fortrar ! Close and re-open  $\blacktriangleright$  C/C++ Build following box. A program database (index) wi  $\triangleright$  C/C++ General a Fortran file is created or save any Fortran editors CVS Fortran Build Enable Fortran analysis/refact **▼Fortran General** Enable Fortran Declaration view  $+$  This turns on the Analysis/Refactoring Enable Fortran content assist (Ctrl+Space) Paths and Symbols Photran Indexer Source Forn Enable Fortran Hover tips **Project References**  $+$  Turn it off if it's slow  $(2)$ ∣ Ci

# Fortran Source Form Settings

- $+$  In the project properties, select **Fortran General**! **Source Form**
- $+$  Select source form for each filename extension
- ! Click **OK**

![](_page_33_Picture_16.jpeg)

Project Properties – Try It!

- 1. Convert shallow to a Fortran project
- 2. Make sure errors from the GNU Fortran compiler will be recognized
- 3. Make sure \*.f90 files are treated as "Free Form" which is unpreprocessed
- 4. Make sure search and refactoring will work in Fortran

![](_page_34_Figure_0.jpeg)

Code Templates (2) (C/C++ and Fortran)

 $+$  After pressing enter to insert the code template, completion fields are highlighted

![](_page_34_Picture_3.jpeg)

- ! Press **Tab** to move between completion fields
- $+$  Changing one instance of a field changes all occurrences

Advanced Editing – Try It!

- $\div$  Open tstep.f90 and retype the last loop nest
	- ! Use the code template to complete the do-loops
	- $+$  Use content assist to complete variable names

≡¤≈≈≥≠π≡¤

3

## Custom Code Templates

(Fortran)

! Customize code templates in **Window** ! **Preferences** ! **Fortran** ! **Templates**

![](_page_35_Picture_249.jpeg)

 $+$  Can import/export templates to XML files

*Module 3* 3-112

I ERRIK BRITISKE

Refactoring and Transformation

*Module 3* 3-113

i=Rook=brattone

### Refactoring

(making changes to source code that don't affect the behavior of the program)

![](_page_35_Picture_13.jpeg)

### Refactoring Caveats

- $+$  Photran can only refactor free form code that is preprocessed
	- ← Determined by Source Form settings<br>
	(recall from earlier that these are configured in **Project Properties: Fortran General**!**Source Form**) ✔ **Free Form, Unpreprocessed:** .f08 .f03 .f95 .f90 ✖ **Free Form, Preprocessed:** .F08 .F03 .F95 .F90 ✖ **Fixed Form:** .f .fix .for .fpp .ftn .f77
- ! Refactor menu will be empty if
	- $\div$  Refactoring not enabled in project properties (recall from earlier that it is enabled in **Project Properties: Fortran General**!**Analysis/Refactoring**)
	- $+$  The file in the active editor is fixed form
- *Module 3* 3-115  $+$  The file in the active editor is preprocessed

### Rename Refactoring

(also available in Fortran)

 $+$  Changes the name of a variable, function, etc., *including every use* 

(change is semantic, not textual, and can be workspace-wide)

 $\div$  Only proceeds if the new name will be legal (aware of scoping rules, namespaces, etc.)

![](_page_36_Picture_361.jpeg)

![](_page_36_Picture_362.jpeg)

- $+$  Switch to C/C++ Perspective
- $+$  Open a source file
- $+$  In the editor, click on a variable or function name
- In Java (Murphy-Hill et al., ICSE 2008):  $\rightarrow$  Select menu item **Refactor**!**Rename** 
	- $+$ Or use context menu
	- $\div$  Enter new name

### Rename in File

 $(C/C++$  Only)

- + Position the caret over an identifier.
- ! Press **Ctrl-1** (**Command-1** on Mac).
- $+$  Enter a new name. Changes are propagated within the file as you type.

![](_page_36_Picture_363.jpeg)

*Module 3* 3-117

EGGBEBREEDHE

### Extract Function Refactoring

(also available in Fortran - "Extract Procedure")

- $+$  Moves statements into a new function, replacing the statements with a call to that function
- $+$  Local variables are passed as arguments

![](_page_36_Figure_28.jpeg)

 $+$  Select a sequence of

ENRE ENTERNATION

- $+$  Select menu item **Extract Function…**
- 

### Introduce IMPLICIT NONE Refactoring

- $+$  Fortran does not require variable declarations (by default, names starting with I-N are integer variables; others are reals)
- $+$  This adds an IMPLICIT NONE statement and adds explicit variable declarations for all implicitly declared variables

![](_page_36_Picture_35.jpeg)

- $+$  Introduce in a single file by opening the file and selecting **Refactor** ▶ Coding Style ▶ **Introduce IMPLICIT NONE…**
- + Introduce in multiple files by selecting them in the Project Explorer view, right-clicking on the selection, and choosing **Refactor**!**Coding Style**!**Introduce IMPLICIT NONE…**

![](_page_37_Figure_0.jpeg)

![](_page_37_Figure_1.jpeg)

E Fools Europa en E

### Refactoring & Transformation – Try It!

In tstep.f90…

- 1. In init.c, extract the printf statements at the bottom of the file into a new function called print\_banner
- 2. In worker.c, change the spellings of neighbour send and neighbour receive to American English
- 3. In tstep.f90, make the (Fortran) tstep subroutine IMPLICIT NONE

### Module 4: Other Tools and Wrap-up

- $+$  Objective
	- $+$  How to find more information on PTP
	- ! Learn about other tools related to PTP
	- + See PTP upcoming features
- $+$  Contents
	- $+$  Links to other tools, including performance tools
	- ! Planned features for new versions of PTP
	- ! Additional documentation
	- + How to get involved

FATALS THE REFERENCE

### NCSA Blue Waters **NNESA** HPC Workbench

- + Tools for NCSA Blue Waters
	- ! http://www.ncsa.illinois.edu/BlueWaters/
- ! Sustained Petaflop system
- + Based on Eclipse and PTP
- + Includes some related tools

![](_page_38_Picture_8.jpeg)

- ! Performance tools
- ! Workflow tools (https://wiki.ncsa.uiuc.edu/ display/MRDPUB/MRD+Public+Space+Home +Page)
- $+$  Part of the enhanced computational environment described at:

http://www.ncsa.illinois.edu/BlueWaters/ece.html

*Module 4* 4-1

ne. i de fan die E

Coding & NCSA HPC Workbench PTP Analysis Launching & (C/C++, Fortran) Monitoring  $\begin{array}{l} \hline \Delta \times \mathcal{N} \\ \mathcal{N} \\ \mathcal$ Workflow Performance Tuning Parallel Debugger *Module 4* 4-3

### NSF SI2 Workbench for High Performance Computing

 $+$  " for HPC Applications", which is supported by the National Science Foundation under award number OCI 1047956

- $\div$  Produce a productive and accessible development workbench using Eclipse PTP
- + Key Components
	- ! Determining Requirements, Ensuring Impact
	- ! Make improvements to Eclipse PTP
	- ! Engineering Process
	- $+$  Metrics
	- + Outreach/Training/Education

*Module 4* 4-2

## Planned PTP Future Work

- + Scalability improvements
	- + UI to support 1M processes
	- ! Very large application support
- ! Usability improvements
	- ! New wizard to improve setup experience
	- ! Ability to share configuration information
- $+$  Resource Managers
	- ! More implementations of configurable resource managers
- ! Synchronized project improvements
	- + Conversion wizard
	- + Resolving merge conflicts

*Module 4* 4-4

### Useful Eclipse Tools

- ! Linux Tools (autotools, valgrind, Oprofile, Gprof)
	- ! http://eclipse.org/linuxtools
- + Python
	- ! http://pydev.org
- $+$  Ruby
	- ! http://www.aptana.com/products/radrails
- + Perl
	- + http://www.epic-ide.org
- $+$  Git
	- + http://www.eclipse.org/egit
- + VI bindings
	- ! Vrapper (open source) http://vrapper.sourceforge.net
	- ! viPlugin (commercial) http://www.viplugin.com

*Module 4* 4-5

EFERENTENDE

### Online Information

- ! Information about PTP
	- ! Main web site for downloads, documentation, etc. !http://eclipse.org/ptp
	- ! Wiki for designs, planning, meetings, etc. !http://wiki.eclipse.org/PTP
	- ! Articles and other documents !http://wiki.eclipse.org/PTP/articles
- $+$  Information about Photran
	- ! Main web site for downloads, documentation, etc. !http://eclipse.org/photran
	- $+$  User's manuals
		- !http://wiki.eclipse.org/PTP/photran/ documentation

*Module 4* 4-6

nak bahasan d

### Mailing Lists

- $+$  PTP Mailing lists
	- ! Major announcements (new releases, etc.) low volume ! http://dev.eclipse.org/mailman/listinfo/ptp-announce
	- ! User discussion and queries medium volume
		- ! http://dev.eclipse.org/mailman/listinfo/ptp-user
	- + Developer discussions high volume
		- ! http://dev.eclipse.org/mailman/listinfo/ptp-dev
- $+$  Photran Mailing lists
	- + User discussion and queries
		- ! http://dev.eclipse.org/mailman/listinfo/photran
	- + Developer discussions -
		- + Also on ptp-dev list (see above)

### Getting Involved

- + See http://eclipse.org/ptp
- $+$  Read the developer documentation on the wiki ! http://wiki.eclipse.org/PTP
- $+$  Join the mailing lists
- $\div$  Attend the monthly developer meetings
	- ! Conf Call Monthly: Second Tuesday, 1:00 pm ET
	- + Details on the PTP wiki
- $\div$  Attend the monthly user meetings
	- $+$  Teleconf Monthly: 4<sup>th</sup> Wednesday, 1:00 pm ET
	- $+$  Details on the PTP wiki

PTP will only succeed with your participation!